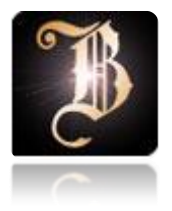

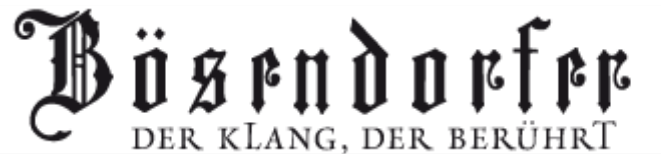

## **CEUS** User Manual for CEUS Version 2.0

L. Bösendorfer Klavierfabrik GmbH Bösendorferstraße 12, A-1010 Vienn[a](mailto:mail@boesendorfer.com) [mail@boesendorfer.com,](mailto:mail@boesendorfer.com) [www.boesendorfer.com](http://www.boesendorfer.com/) Telephone: +43 (1) 504 66 51-0, +43 (1) 505 35 18

## <span id="page-1-0"></span>**FOREWORD**

Thank you for purchasing a Bösendorfer CEUS.

The CEUS system is first and foremost an expansion of the pianist's artistic possibilities. All of its features are subordinate to the musical instrument, a Bösendorfer concert grand.

We have integrated the system into the classical grand piano design with great care, as well as adapting its operation to the way a concert grand is played.

Home users will no doubt also take pleasure in the Bösendorfer CEUS. With just a few simple steps, the user is able to experience the sound of the Bösendorfer grand piano and put together his or her own personal piano recital.

Professional recording studios, music conservatories and academic institutions are also our customers. We have therefore provided for an "open architecture" to be able to record and access the large amount of "musical" data in any form desired, both acoustically and electronically.

Our company has 30 years of experience in computer-controlled player piano systems for the highest demands and 180 years of experience in piano building for professional concert use. This combination is unique in the whole world.

Now you have the Bösendorfer CEUS before you.

Please read the user guide carefully to be able to use your Bösendorfer CEUS reproducing system to your complete satisfaction.

Brian Kemble L. Bösendorfer Klavierfabrik GmbH Managing Director

CEUS Version 2.0 1

## **Contents**

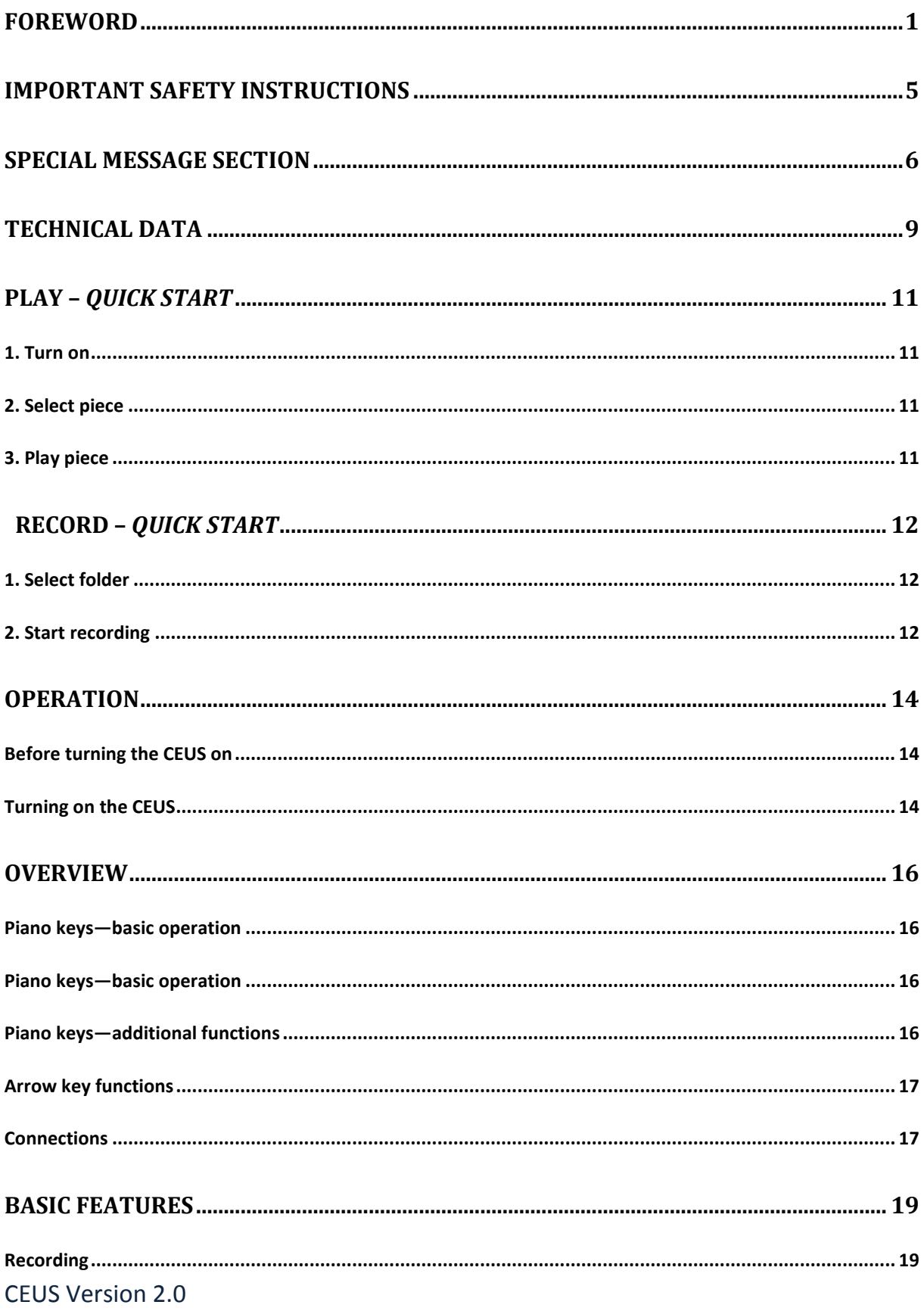

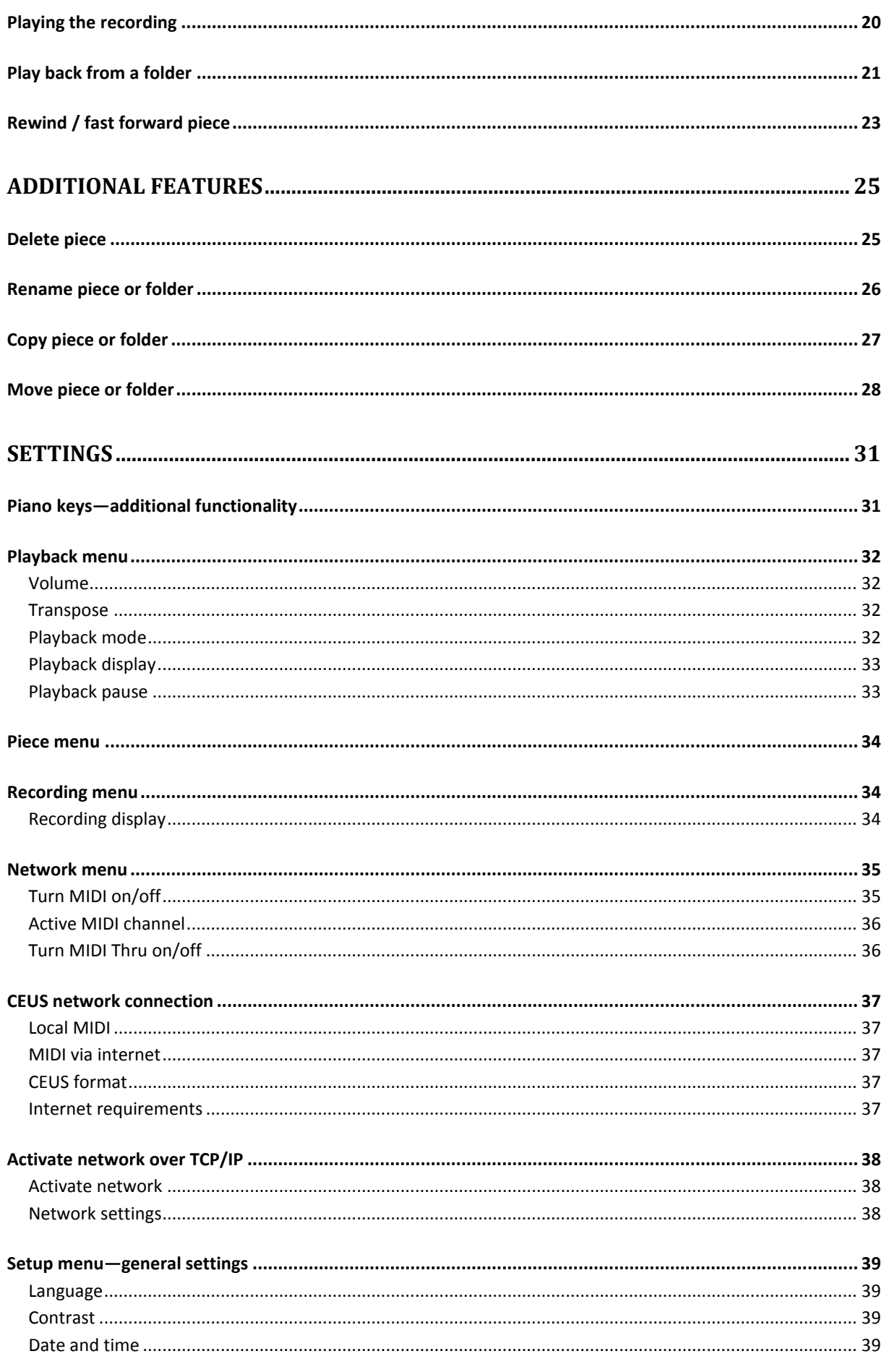

## **CEUS Version 2.0**

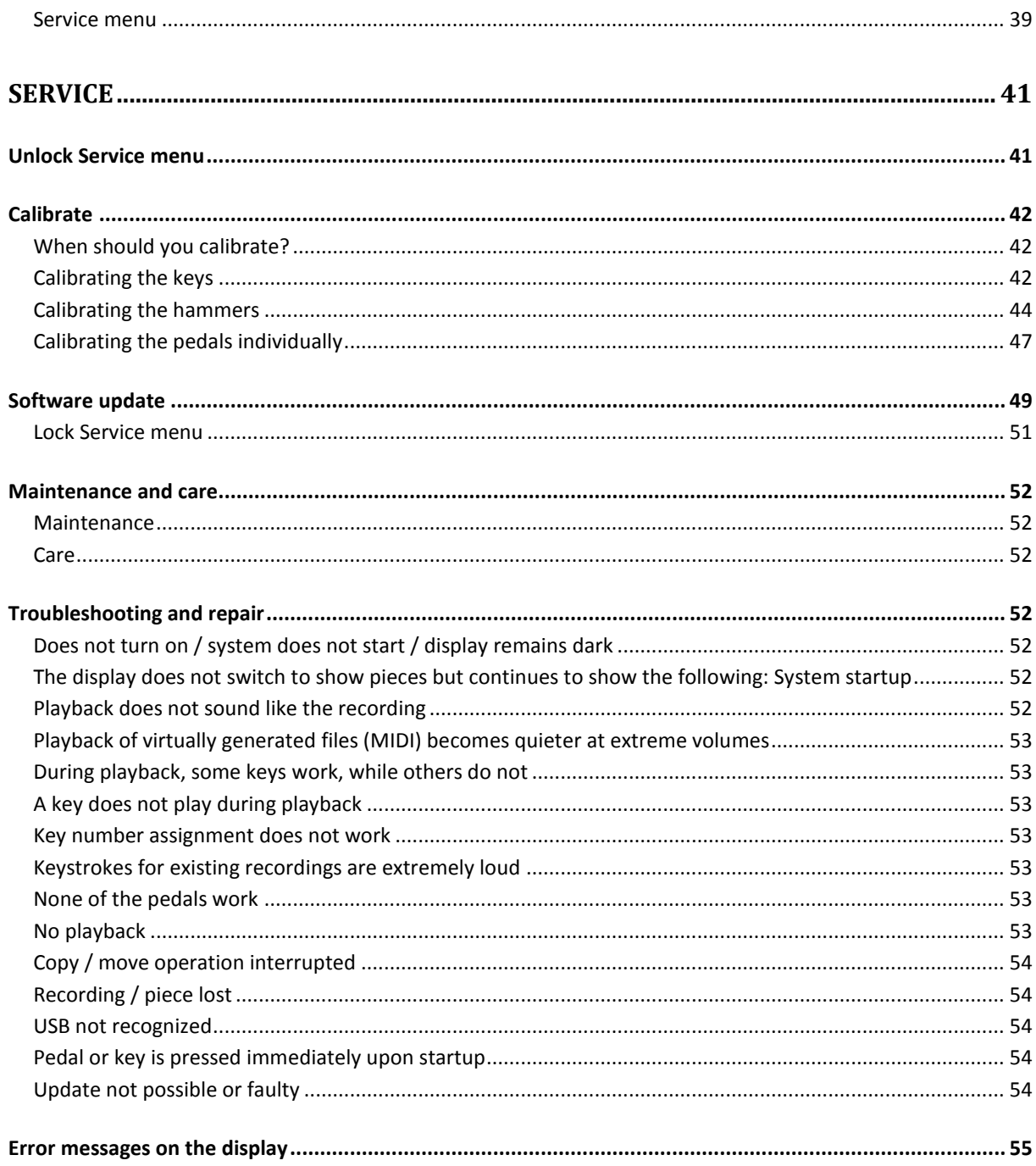

## <span id="page-5-0"></span>**IMPORTANT SAFETY INSTRUCTIONS**

**Before Operating Read These Important Safety Instructions**

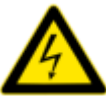

 The lightning flash with arrowhead symbol, within an equilateral triangle, is intended to alert the user to the presence of uninsulated dangerous voltage' within the product's enclosure that may be of sufficient magnitude to constitute a risk of electric shock to persons. Terminals labeled as "Speaker Outputs" must be connected to a speaker cabinet of the designated load rating using an un-shielded two conductor cable for speaker use at all times during operation.

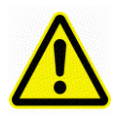

 The exclamation point within an equilateral triangle and "WARNING" are intended to alert the user to the presence of important operating instructions. Failure to heed the instructions will result in severe injury or death.

- 1. Read these instructions.
- 2. Keep these instructions.
- 3. Heed all warnings.
- 4. Follow all instructions.
- 5. Do not use this apparatus near water.
- 6. Clean only with dry cloth.
- 7. Do not block any ventilation openings. Install in accordance with the manufacturer´s instructions.
- 8. Do not install near any hear sources such as radiators, heat registers, stoves, or other apparatus (including amplifiers) that produce heat.
- 9. Do not defeat the safety purpose of the polarized or grounding-type plug. A polarized plug has two blades with one wider than the other. A grounding type plug has two blades and a third grounding prong. The wide blade or the third prong are provided for your safety. If the provided plug does not fit into your outlet, consult an electrician for replacement of the obsolete outlet.
- 10. Protect the power cord from being walked on or pinched particularly at plugs, cenvenience receptacles, and the point where they exit from the apparatus.
- 11. Only use attachments/accessiores specified by the manufacturer.
- 12. Use only with the cart, stand, tripod, bracket, or table specified by the manufacturer, or sold with the apparatus. When a cart is used, use caution when moving the cart/apparatus combination to avoid injury from tip-over.
- 13. Unplug this apparatus during lightning storms or when unused for long periods of time.
- 14. Refer all servicing to qualified service personnel. Servicing is required when the apparatus has been damaged in any way, such as power-supply cord or plug is damaged, liquid has been spilled or objects have fallen into the apparatus, the apparatus has been exposed to rain or moisture, does not operate normally, or has been dropped.
- 15. The equipment must be connected to the mains socket that has an earth contact.

# PLEASE KEEP THIS MANUAL

## <span id="page-6-0"></span>**SPECIAL MESSAGE SECTION**

• Always be sure to turn off devices before connecting them to the Bösendorfer CEUS grand piano. Also be sure to read the instruction manual of any device you wish to connect to the CEUS. Always use the correct cables and connect them in accordance with the instructions.

• Set the volume of all connected devices to the minimum before powering them on.

• Do not play the Bösendorfer CEUS grand at high volume for long periods, as this practice may lead to hearing damage. Please seek medical attention immediately if you suspect hearing damage.

• Very intensive use of the Bösendorfer CEUS grand piano—i.e., playback of titles that contain large volumes of data over a long period of time—may lead to triggering the Bösendorfer CEUS's thermal relay. Once the Bösendorfer CEUS grand piano has cooled off sufficiently, the thermal relay will automatically revert to its original state.

• Should an anomalous circumstance arise during normal operation—e.g., smoke emission, an unusual smell or disturbing noises—turn off the Bösendorfer CEUS grand piano immediately, pull the power cable from the electrical socket and contact your dealer to have the instrument repaired. Should a foreign object or liquid accidentally make its way inside the Bösendorfer CEUS grand piano, immediately turn off the CEUS piano, pull the power cable from the electrical socket and contact your dealer for repair.

• Strong halogen floodlights (as well as spotlights) that shine directly into the piano may impact recording quality.

• If the Bösendorfer CEUS grand piano is not to be used for a longer period (e.g., during vacation), unplug its power cord.

• Before cleaning the Bösendorfer CEUS grand piano, always remove the power cord from the electrical outlet; otherwise there is a risk of electrical shock.

• Under no circumstances should benzene, paint thinners, detergents or chemically treated cleaning cloths be used to clean the Bösendorfer CEUS grand piano.

• Do not place metal objects with rubber feet on the Bösendorfer CEUS grand piano, as doing so may cause colouration or erosion of the surface finish of the Bösendorfer CEUS.

• Protect the Bösendorfer CEUS grand piano from dipping and splashing water. Do not place any things, which contain water or any other liquids (a vase f.e.) on the Bösendorfer CEUS grand piano.

• Do not place any heavy objects on the Bösendorfer CEUS grand piano. Doing so may cause damage to the Bösendorfer CEUS piano.

• Use a soft, dry cloth to clean the Bösendorfer CEUS piano. Remove persistent stains by rubbing them with a soft cloth moistened with a small amount of water.

#### ELECTROMAGNETIC INTERFERENCE

• High-frequency digital circuits are used in the Bösendorfer CEUS grand piano, which may interfere with the reception of radio and television devices near the instrument. In such cases, place the device at a greater distance from the instrument.

#### DETAILS REGARDING THE BÖSENDORFER CEUS GRAND PIANO'S HARD DRIVE

#### **Make regular backup copies!**

Even under normal use, the hard drive is subject to the effects of aging. It is therefore recommended to make backup copies of all titles saved on the hard drive at regular intervals. Failing to do so may result in permanent loss of irreplaceable data.

#### CAVEAT EMPTOR: INDEMNITY FOR LOSS OF DATA

In no case will Bösendorfer assume liability for business losses that can be traced to loss or defect of data that are saved on the hard drive, or for any losses or damage that were caused by or can be traced to unusual circumstances (including circumstances that have been foreseen or could be foreseen by Bösendorfer), or for any damage suffered by third parties or for damages claimed by third parties.

#### FCC INFORMATION

#### FCC NOTE

This product has been tested and found to comply with the requirements listed in FCC Regulations, Part 15 for Class "B" digital devices. Compliance with these requirements provides a reasonable level of assurance that your use of this product in a residential environment will not result in harmful interference with other electronic devices. This equipment generates/uses radio frequencies and, if not installed and used according to the instructions found in the user manual, may cause interference harmful to the operation of other electronic

devices. Compliance with FCC regulations does not guarantee that interference will not occur in all installations. If this product is found to be the source of interference, which can be determined by turning the unit "OFF" and "ON", please try to eliminate the problem by using one of the following measures:

Relocate either this product or the device that is being affected by the interference.

Utilize power outlets that are on different branch (circuit breaker or fuse) circuits or install AC line filter/s.

In the case of radio or TV interference, relocate/reorient the antenna. If the antenna lead-in is 300 ohm ribbon lead, change the lead-in to coaxial type cable.

This product, when installed as indicated in the instructions contained in this manual, meets FCC requirements. Modifications not expressly approved by Bösendorfer may void your authority, granted by the FCC, to use the product

#### CE EUROPEAN NOTE:

We declare under our sole responsibility that the product CEUS, Player Piano System, to which this declaration relate is in conformity with the following standard(s) or other normative documents(s) EN 60065:2002 EN 61000-3-2:2000+A2:2005 EN 61000-3-3:1995+A1:2001+A2:2005 EN 61000-6-2:2005 EN 61000-6-3:2001+A11:2004

(if applicable) following the provisions of …73/23/EEC ; 89/336/EEC…………..Directive.

#### PROVISIONS FOR DECOUPLING FROM POWER SUPPLY

The electrical separator of devices whose mains plug or appliance coupler serves as an electrical separator must be usable without difficulty. For devices whose all-poles mains switch serves as an electrical separator, its location on the device and the function of the switch must be described. The switch must be usable without difficulty. The mains switch is the electrical separator and must be freely accessible.

#### PRODUCT SAFETY MARKINGS:

Bösendorfer electronic products may have either labels similar to the graphics shown below or molded/stamped facsimiles of these graphics on the enclosure. The exclamation point within an equilateral triangle and "WARNING" are intended to alert the user to the presence of important operating instructions. Failure to heed the instructions will result in severe injury or death.

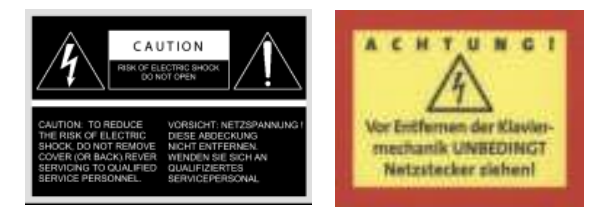

SEE BOTTOM OF ENCLOSURE OR LOWER FRONT PANEL FOR GRAPHIC SYMBOL MARKINGS

#### IMPORTANT NOTICE

Bösendorfer CEUS is tested and approved by an independent safety testing laboratory in order that you may be sure that when it is properly installed and used in is normal and customary manner, all foreseeable risks have been eliminated.

DO NOT modify this unit or commission others to do so unless specifically authorized by Bösendorfer. Product performance and/or safety standards may be diminished. Claims filed under the expressed warranty may be denied if the unit is/has been modified. Implied warranties may also be affected.

#### BATTERY:

This product MAY contain a small non-rechargeable battery which (if applicable) is soldered in place. The average life span of this type of battery is approximately five years. When a replacement becomes necessary, please contact a qualified service representative to perform the replacement.

WARNING: Do not attempt to recharge, disassemble, or incinerate this type of battery. Keep all batteries away from children. Dispose of used batteries promptly and as regulated by applicable laws. Note: In some areas, the servicer is required by law to return the defective parts. However, you do have the option of having the servicer dispose of these parts for you.

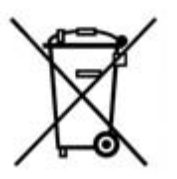

#### ENVIRONMENTAL ISSUES:

Bösendorfer strives to produce products that are both user safe and environmentally friendly. We sincerely believe that our products and the production methods used to produce them, meet these goals. In keeping with both the letter and the spirit of the law, we want you to be aware of the following:

#### DISPOSAL NOTICE:

Should this product become damaged beyond repair, or for some reason its useful life is considered to be at an end, please observe all local, state, and federal regulations that relate to the disposal of products that contain lead, batteries, plastics, etc.

#### NOTICE:

Service charges incurred due to lack of knowledge relating to how a function or effect works (when the unit is operating as designed) are not covered by the manufacturer's warranty, and are therefore the owners responsibility. Please study this manual carefully and consult your dealer before requesting service.

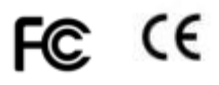

#### MANUAL IN DIFFERENT LANGUAGES:

We offer the CEUS Operation Manual in German or English. We assume that customers worldwide who are interested in the Bösendorfer CEUS reproducing grand piano are able to understand and use the CEUS manual in German or English. Please contact us should any questions arise.

#### MIDI:

To guarantee trouble-free operation, please note that only MIDI files supplied and authorised by Bösendorfer should be played. MIDI files generated by other devices or downloaded from the internet may result in system crashes.

#### NAME PLATE LOCATION:

The graphic below indicates the location of the name plate. The model number, serial number, power requirements, etc., are located on this plate. You should record the model number, serial number, and the date of purchase in the spaces provided below and retain this manual as a permanent record of your purchase.

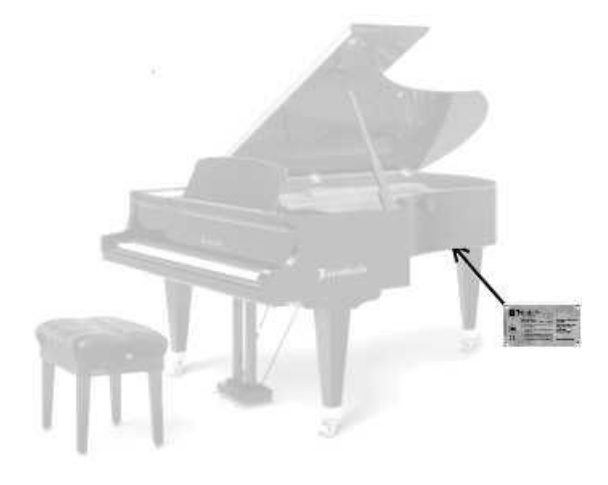

## <span id="page-9-0"></span>**TECHNICAL DATA**

CEUS is an electronic concert grand piano for private and professional use.

• Power supply voltage: 100-240 V AC. (automatic switching) Rated frequency: 50/60 Hz Rated current: 6 A Nominal capacity: Normal operation: 90 Watts Full load: 500 W Switch-on current: 1700 W Environmental temperature: 18 – 30 Grad Celsius Transportation and storage temperature: 10˚ – 30˚ Celsius (50˚ – 86˚ Fahrenheit) Humidity: 30 – 70 % Maximum operational altitude: 2000 meters (6562 feet)

Weight: 334 – 610 kg (736 – 1345 lbs.) (Models 170 – 290) Dimensions: W: 146 – 168 cm (4'9.5" – 5'6"), L: 170 – 290 cm (5'7" – 9'6"), H: 102 cm (3'4")

Safety fuses: 220 V: 6.3 x 32 8 amperes, surge-proof 110 V: 6.3 x 32 12 amperes, surge-proof

• Sensor buttons in fallboard (contact-free, touch-sensitive buttons)

- Display integrated into the keyboard cover. Fallboard may be removed without disconnecting cables.
- Turning off the display occurs automatically upon closing the keyboard cover.
- Fully MIDI-compatible
- Ports: USB, LAN, MIDI data transfer via USB stick
- Hard drive or USB stick selectable as a data storage medium
- Automatic calibration
- Measurement error in recording time of keystroke: < 1 millisecond
- Measurement error in recording key movement: < 1 millisecond

• Precision of measuring time for hammer velocity: 0.001 milliseconds (speed of hammer head 1 mm before striking the string)

• Key / pedal movements: 250 levels per millisecond

Numerous patents have been registered due to the many inventions and common developments with the Technical University of Vienna.

• We at Bösendorfer have made use of our enormous competitive edge as the technology leader in computerised pianos since 1985 and have significantly expanded that edge with CEUS.

• CEUS is available for all Bösendorfer grand pianos from 170 to 290 cm.

Retroactive installation in all existing Bösendorfer grand pianos (models 170 to 290) is possible.

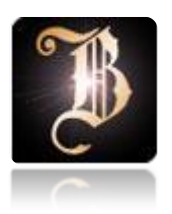

## QUICK START

**OPERATION** 

OVERVIEW

BASIC FEATURES

ADDITIONAL FEATURES

SETTINGS

SERVICE

#### **Kapitel: PLAY – Quick Start**

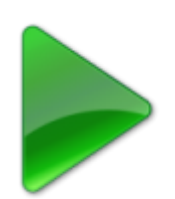

# <span id="page-11-0"></span>**PLAY –** *Quick Start*

#### <span id="page-11-1"></span>**1. Turn on**

The mains switch is near the rear piano leg. The CEUS is ready for use after about 40 seconds. The following can be seen on the display:

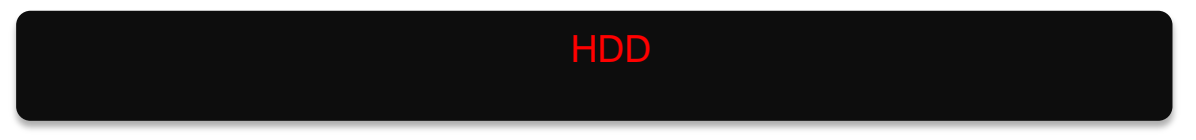

#### <span id="page-11-2"></span>**2. Select piece**

The CEUS is supplied with selected demo pieces that can be found in the folders "Demo Classical" and "Demo Jazz".

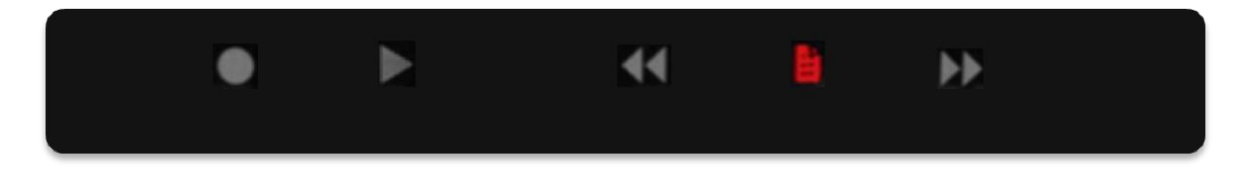

Now press the piano key underneath the folder symbol. The folder "Demo Jazz" then appears.

Pressing the folder symbol key again will open the folder.

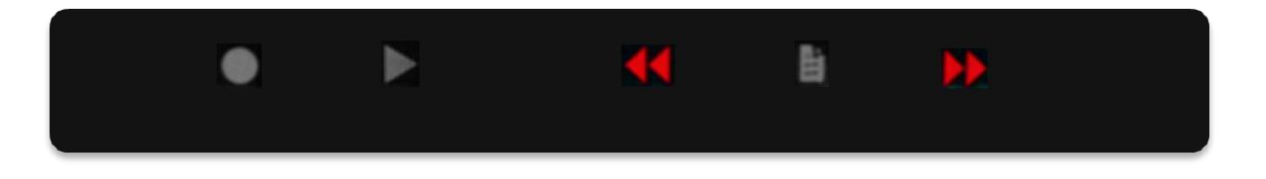

You can select the piece within a given folder by using the red arrow keys.

#### <span id="page-11-3"></span>**3. Play piece**

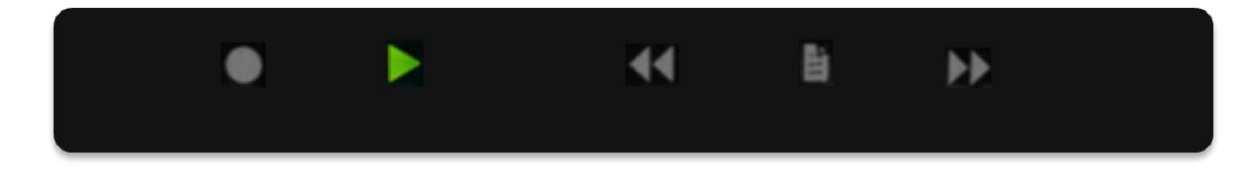

Now press the piano key underneath the Play symbol—displayed in green in the above graphic—to play the first piece. Upon delivery, the CEUS is in single play mode and stops automatically after a piece is played. To play all pieces in this folder, please read the chapter "Settings".

<span id="page-12-0"></span>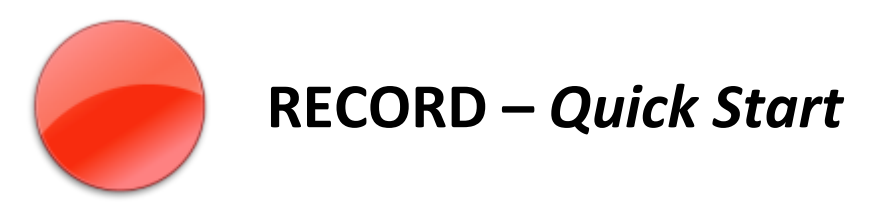

### <span id="page-12-1"></span>**1. Select folder**

Before starting to record, please select the folder in which you wish to save your piece.

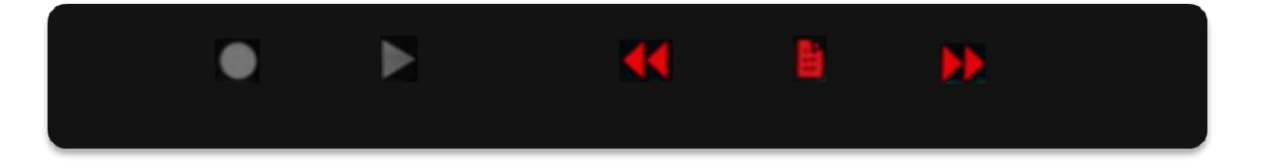

Using the folder select keys, navigate to a folder of your choice and open it by pressing the piano key underneath the folder symbol.

#### <span id="page-12-2"></span>**2. Start recording**

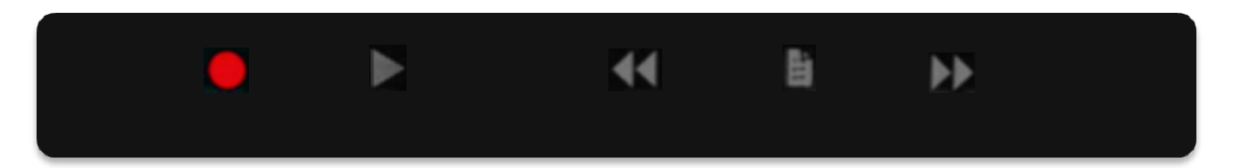

Once the folder has been selected, you can start recording by pressing the Record key—located beneath the Record symbol. Then wait for the two-second countdown.

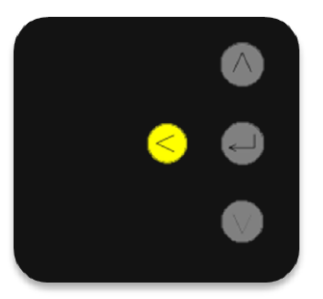

Once the piece is finished, stop the recording by pressing the gold arrow key at the left of the fallboard. The piece is now stamped with the current date and time. You can rename the piece at any time. For more information, please read the chapter "Additional Features".

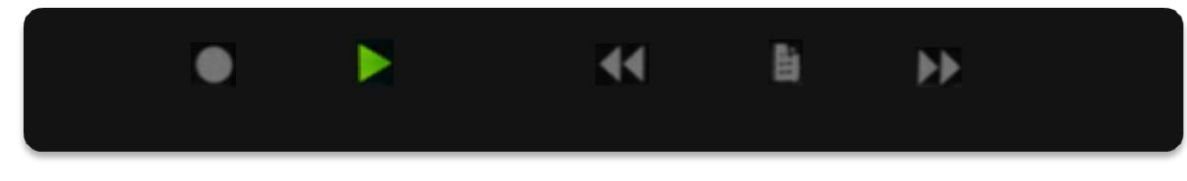

By pressing the Play key you can listen to the piece you just recorded.

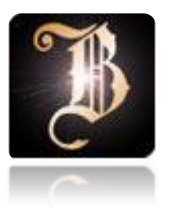

## QUICK START

## **OPERATION**

**OVERVIEW** 

BASIC FEATURES

ADDITIONAL FEATURES

SETTINGS

SERVICE

# <span id="page-14-0"></span>**OPERATION**

#### <span id="page-14-1"></span>**Before turning the CEUS on**

- Give your CEUS sufficient time to adjust to the room's temperature and humidity.
- Never turn on the CEUS immediately upon unloading from a (cold) delivery truck. Condensation may cause damage.
- Check the instrument for possible damage before turning it on for the first time.
- Play all pedals and keys. Make sure that everything works properly and that no spurious noises are audible.
- If necessary, contact your local piano technician and show him or her this user guide.

#### <span id="page-14-2"></span>**Turning on the CEUS**

The power cord socket and the mains switch are located on the underside of the piano at the back end, near the piano's rear leg.

Connect the power cord to a (fused) power outlet with at least 1700 watts of capacity. This is the maximum power that can be used during system startup. The system works at both 100/110 and 220/240 volts and adjusts to input voltage automatically—no change in settings is necessary.

Turn on the CEUS using the mains switch.

The message "Bösendorfer Computer Grand" appears after approximately 15 seconds.

The system is ready for use after approximately 40 seconds.

Please read the following chapter carefully before you begin using the CEUS.

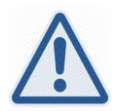

#### Caution:

Upon turning on the CEUS, the interface is at the hard drive (HDD) level. Please also read "Select piece" in the chapter "Basic Operation."

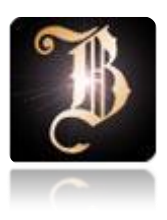

# QUICK START **OPERATION OVERVIEW** BASIC FEATURES ADDITIONAL FEATURES SETTINGS SERVICE

# <span id="page-16-0"></span>**OVERVIEW**

#### <span id="page-16-1"></span>**Piano keys—basic operation**

A corresponding symbol appears over the piano keys that have additional functionality. Playing the corresponding piano key triggers the desired operation. How hard or soft the key is struck is irrelevant. You may strike the keys *pp (pianissimo possibile)*, *mf (mezzo forte)* or even silently, as you like.

### <span id="page-16-2"></span>**Piano keys—basic operation**

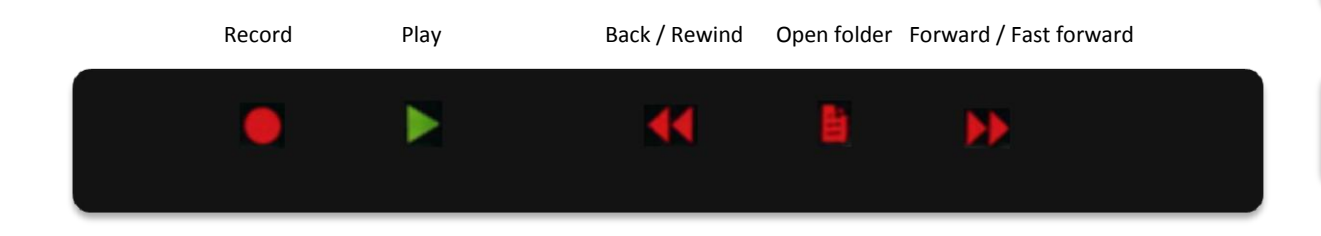

## <span id="page-16-3"></span>**Piano keys—additional functions**

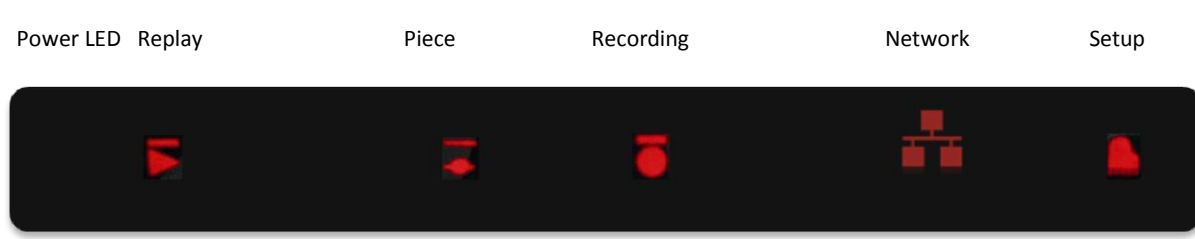

#### **Kapitel:** OVERVIEW

#### <span id="page-17-0"></span>**Arrow key functions**

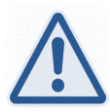

Note: In order to avoid undesirable, spurious noises, we have decided in favour of brass sensor buttons.

Light tapping with the fingertip is sufficient to trigger a button's function.

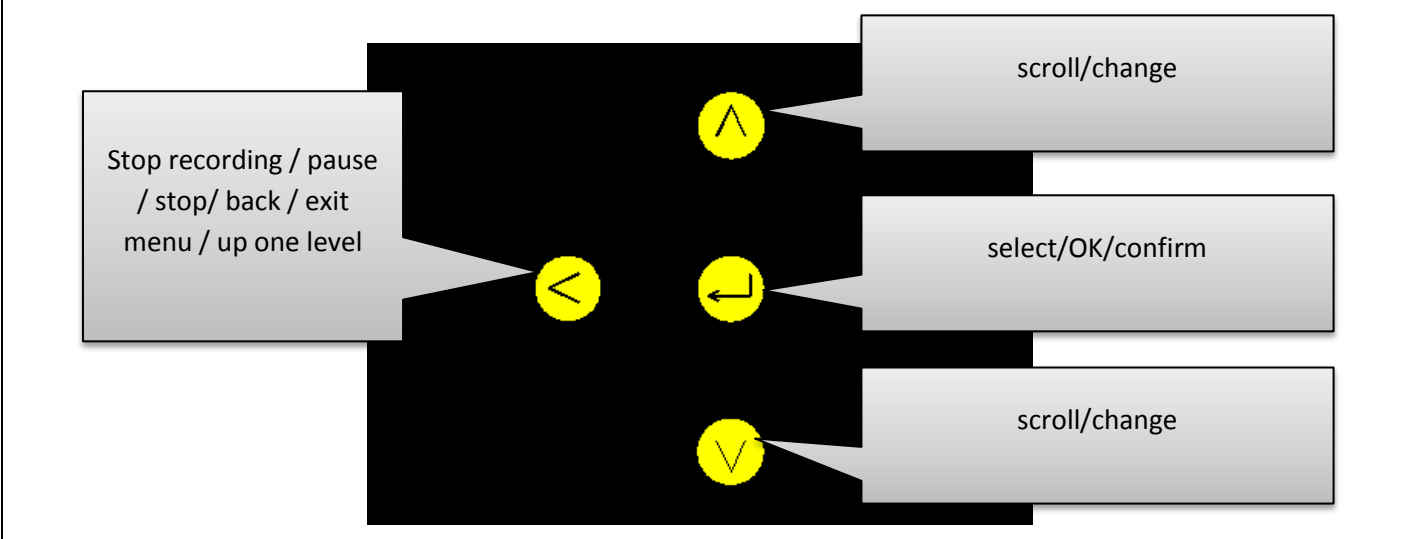

#### <span id="page-17-1"></span>**Connections**

For CEUS 2.0, the communication box is located on the lower left side of the piano (inside the rim), near the leg.

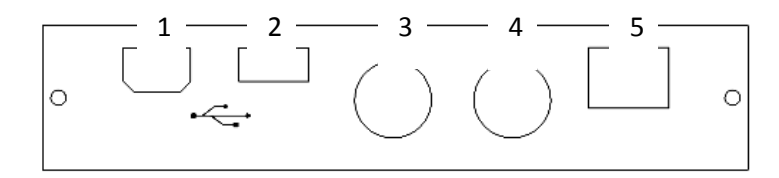

- 1) USB slave (prepared)
- 2) USB (for USB sticks)
- 3) MIDI Out
- 4) MIDI In
- 5) NT (LAN connection with CEUS hard drive TCP/IP 192.168.200.2xx)

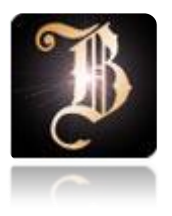

## QUICK START

**OPERATION** 

OVERVIEW

BASIC FEATURES

ADDITIONAL FEATURES

SETTINGS

SERVICE

## <span id="page-19-0"></span>**BASIC FEATURES**

#### <span id="page-19-1"></span> **Recording**

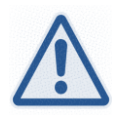

Note: Custom recordings can only be saved in designated folders. This assists in finding your recordings more easily later on. Please note the information in the display.

For further information, please read the chapter "Additional Features."

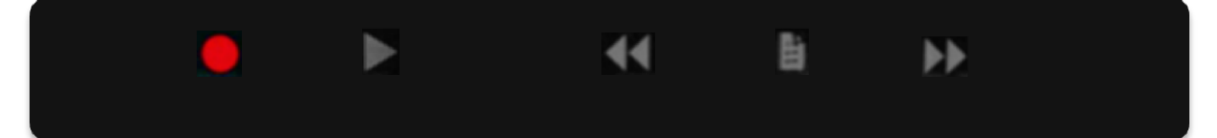

By pressing the low C-sharp beneath the Record symbol, a countdown timer will start at 2 seconds before recording begins.

You may begin recording afterwards. If you wish to stop the recording, press the left arrow button.

The following is displayed:

Your piece will be saved on the internal hard drive (HDD) in the Bösendorfer file format. It can now be transferred as a file to other computers by using a USB stick or via the network connection.

You can also record directly onto the USB stick.

For further information, please see "Copy piece or folder" on page 27.

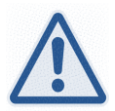

Note: A maximum of 96 pieces may be saved to a given CEUS folder. Not all USB sticks available for purchase work with the CEUS. (See "Troubleshooting" on page 52.)

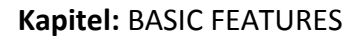

#### <span id="page-20-0"></span>**Playing the recording**

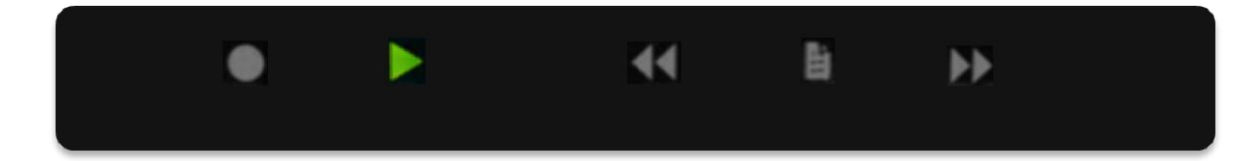

To play back the piece just recorded, simply press the piano key D-sharp underneath the Play symbol.

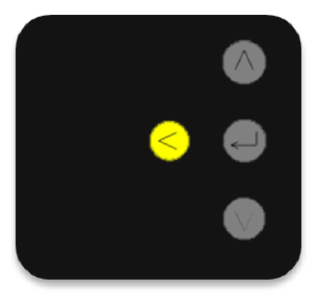

To stop playback, press the left arrow button twice. To pause playback, press the arrow key once.

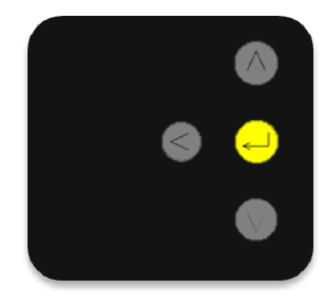

To continue playback, press the "OK" arrow button.

During playback, you can access the following features by using the arrow buttons:

- Volume
- Transpose
- Change settings
- Revert to standard settings \*
- Auto-Standby \*\*
- Damper point \*\*\*

*\* Revert to standard settings: volume, transpose and dampers revert to their initial values. Playback mode / Autoplay: See page 23*

*\*\*Auto-Standby*

*"Yes": CEUS switches to standby mode automatically after every recording. "No": CEUS switches to input mode via the piano keys.*

*\*\*\* Set damper point: The point at which the dampers touch the strings can be set using this function (e.g., for adjusting recordings played on different Bösendorfer CEUS pianos, MIDI, Bösendorfer SE conversions, etc.).*

# <span id="page-21-0"></span> **Kapitel:** BASIC FEATURES  **Play back from a folder** CEUS manages recordings in files and folders. Here is an example structure: **HDD** USB Folder 1... Own files Own folder DEMO Piece  $1 \mid$  Piece  $2 \mid$  Piece Piece 1 Piece 2 Piece 1 Piece 2 Piece 1 Piece 2 Note: The drive name "USB" appears only when a USB stick is inserted. 由 To scroll through a given level, press the piano keys beneath the symbols displayed above.

Open folder—Enter the folder one level lower by pressing the piano key beneath the symbol displayed above.

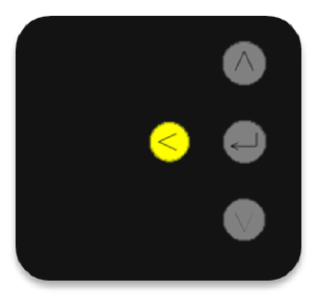

Exit folder—Go up one level by using the arrow button. *Note: To the left of the name, the display shows whether the current item is a folder or a piece.*

The red arrow in front of the corresponding name blinks.

## CEUS Version 2.0

#### **Kapitel:** BASIC FEATURES

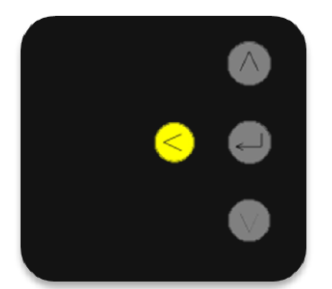

Switch from the folder menu to additional functions by pressing the arrow button or the desired piano keys beneath the corresponding symbol.

CEUS only permits recordings on designated levels. The blue area in the graphic is locked and the red area enabled. This makes for an improved overview and helps you to find recordings more easily later on.

Please note the corresponding information in the display.

#### **Drive level / blue level:**

Recordings cannot be stored on this level. The internal hard drive is labelled HDD and the USB stick is labelled USB.

Drives cannot be renamed or deleted. Folders can be renamed but not deleted.

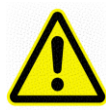

Caution! When renaming pieces or titles, the first name in alphabetical order is displayed upon restarting.

#### **Red level:**

Recordings may be saved and managed on this level.

Pieces and folders are arranged in alphabetical order. Automatically named pieces are arranged by recording number (00–96), with numbers listed before letters (0–9 before A–Z). Upon restarting the CEUS, the first piece in alphabetical order is always displayed. (Please note this fact when renaming pieces.)

The factory-preset names of empty folders are New Folder 1–9 and may be changed later. Do not exceed the capacity of 96 pieces in one folder, as attempting to do so may result in pieces being deleted. Please heed the warning on the display! Recording new pieces in the CEUS folder is not possible.

#### *Note for advanced users with very good PC skills:*

*It is possible to copy pieces and entire folders from the USB folder to the red CEUS folder level. You can thus create a folder structure of your choosing on the USB stick and transfer it to the CEUS HDD (hard drive). However, for reasons of clarity, it is recommended that the red level be kept free of recorded pieces and that not too many subfolders be created at the green level.*

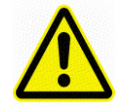

#### Caution:

CEUS format filenames.

Filenames for CEUS .boe files consist of the characters a–z, A–Z and 0–9.

The longest possible size for filenames is 18 characters. Spaces at the end of a filename may lead to failure.

You can also connect to the CEUS HDD (drive E) with a PC or laptop via a network/remote connection and manage data using the computer.

TCP/IP 168.192.200.2xx

Bösendorfer assumes no liability for manipulations made to the internal CEUS hard drive and any consequences therefore, including failure, loss of data, system errors, viruses, etc.

#### <span id="page-23-0"></span>**Rewind / fast forward piece**

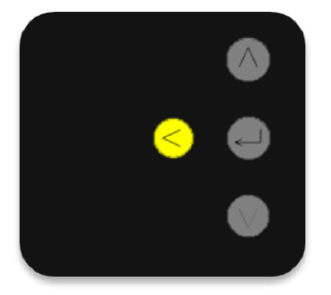

Playback can be paused by pressing the left arrow button.

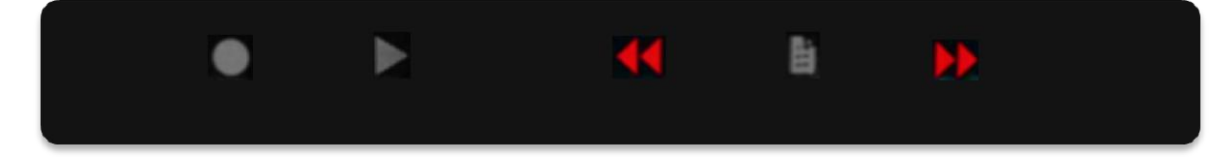

By pressing the low F-sharp and B-flat on the piano, located beneath the rewind and fast forward symbols, you can skip ahead or move backwards during playback. (Use the time indicator on the display as a guide.)

Holding the key pressed for a longer period accelerates rewinding or fast forwarding.

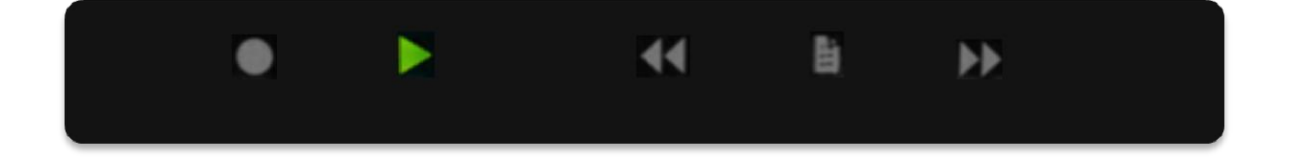

The piece may be resumed from the desired point by pressing the piano key beneath the Play symbol.

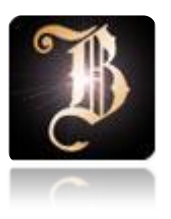

# QUICK START **OPERATION** OVERVIEW BASIC FEATURES ADDITIONAL FEATURES SETTINGS SERVICE

# <span id="page-25-0"></span>**ADDITIONAL FEATURES**

**Delete piece**

<span id="page-25-1"></span>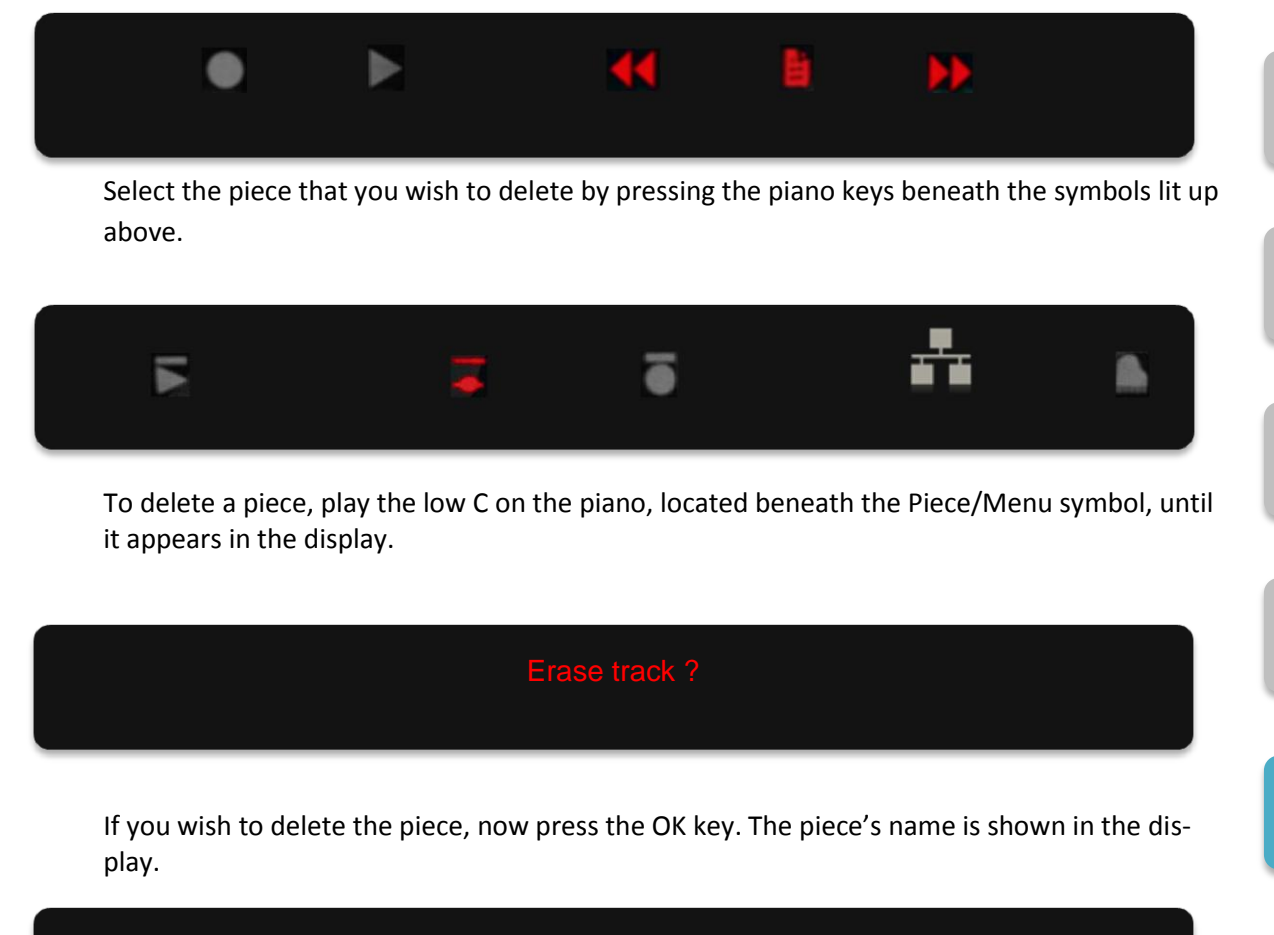

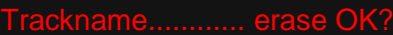

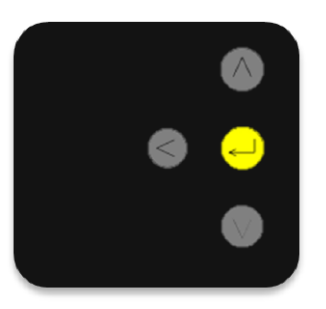

Confirm deletion by pressing the OK key once again.

CEUS Version 2.0

<span id="page-26-0"></span>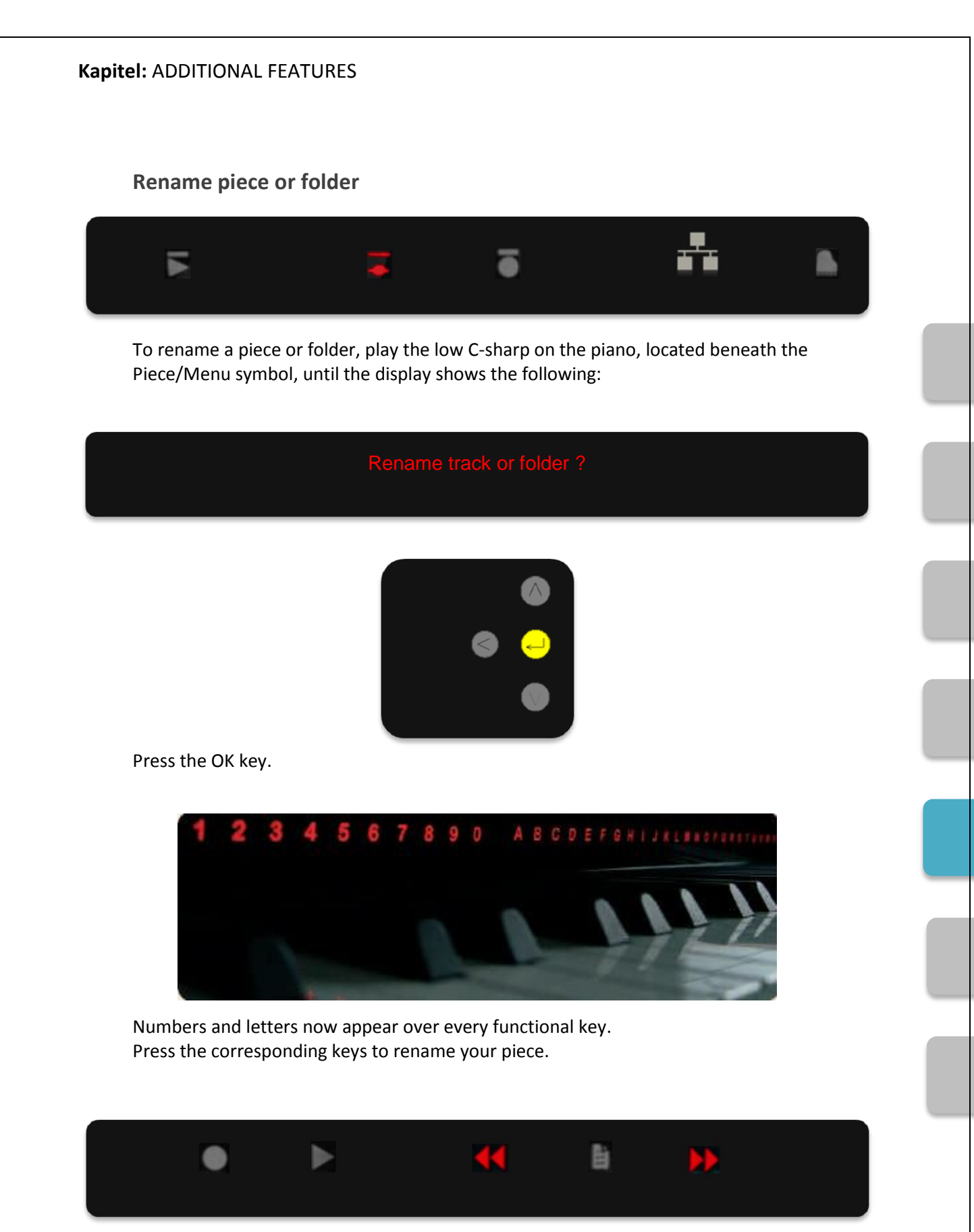

The low F-sharp on the piano, beneath the left double arrow symbol, deletes letters. The low B-flat, beneath the right double arrow symbol, enters spaces.

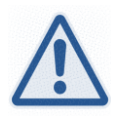

Note: Spaces at the end of a filename may lead to system failure.

CEUS Version 2.0

#### **Kapitel:** ADDITIONAL FEATURES

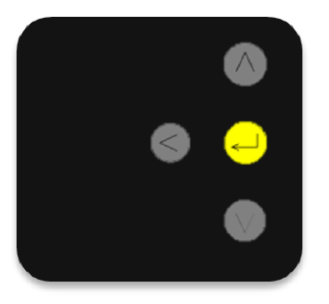

Confirm by pressing the OK arrow key.

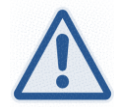

Note: PC users: CEUS .boe filenames consist only of the characters A–Z and 0–9 used in the CEUS system and should not exceed 18 characters.

#### <span id="page-27-0"></span> **Copy piece or folder**

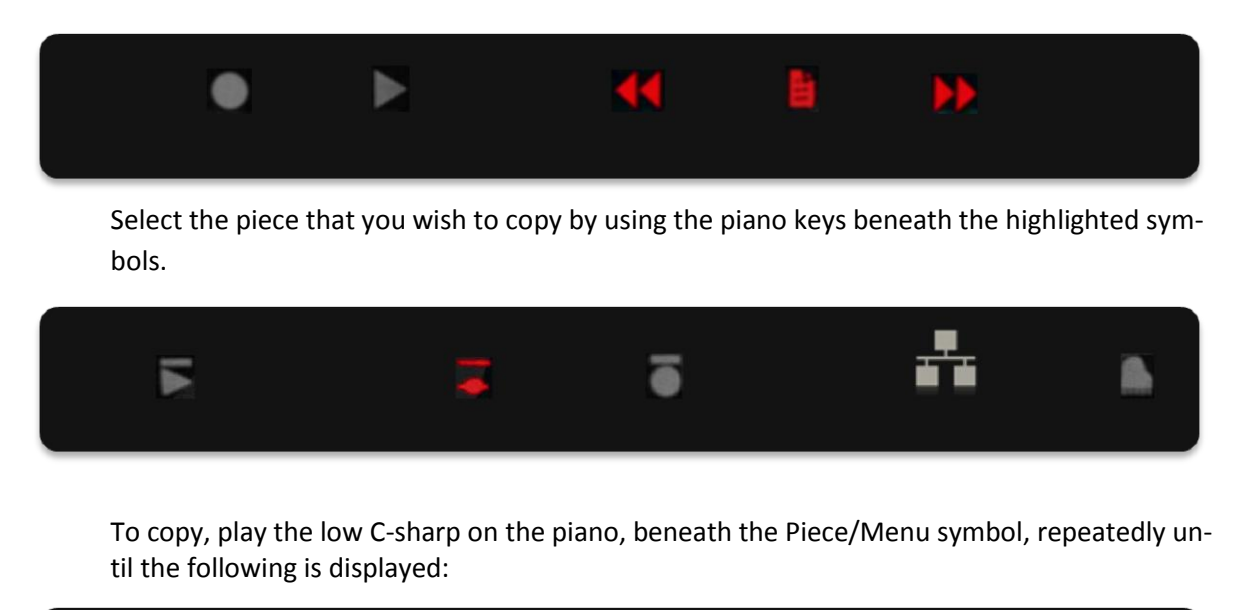

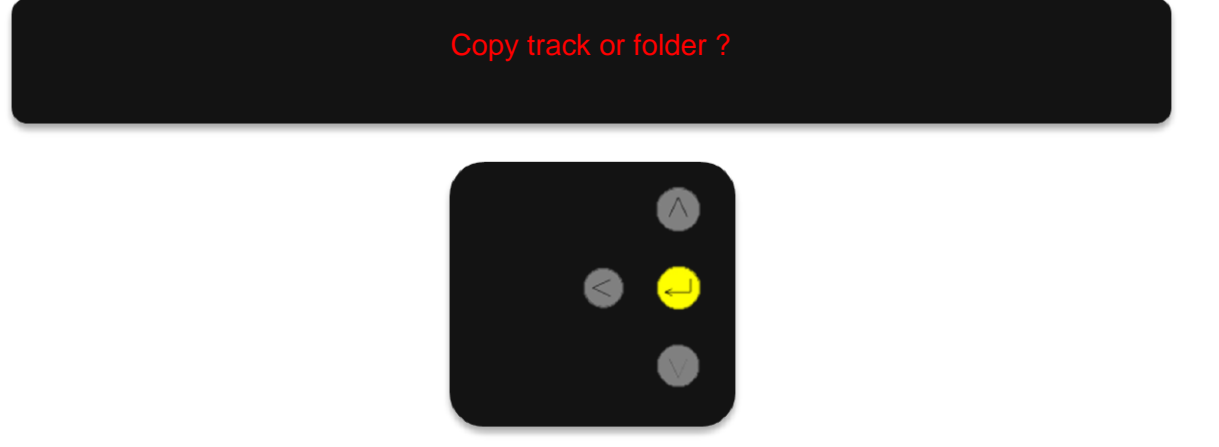

Press the OK key. The name of the piece is shown in the display, which soon changes to:

# **Kapitel:** ADDITIONAL FEATURES Choose a destination folder

Now, by using the piano keys beneath the highlighted symbols above, you can search for the directory into which you wish to place the piece, as in piece selection mode.

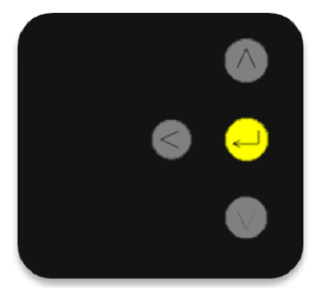

When you have found a suitable folder, press the OK button to place the piece into that folder. Opening the folder is not necessary.

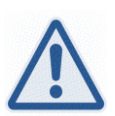

#### Note:

<span id="page-28-0"></span> **Move piece or folder**

If you wish to copy pieces onto a USB stick, we recommend using an original **Bösendorfer USB Stick**.

Place the USB stick in the CEUS connection box, select USB and the desired folder, and press the OK button.

For larger file sizes, CEUS will show the process for approximately 60 seconds on the display and subsequently work in the background.

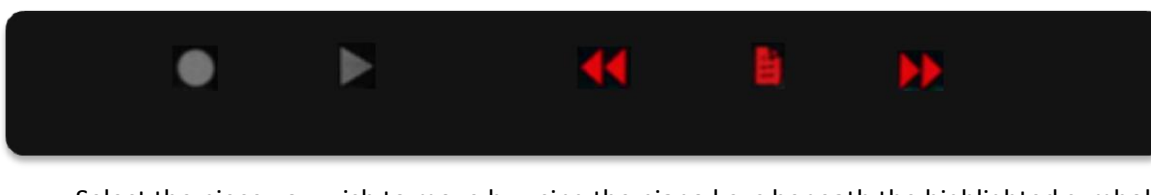

Select the piece you wish to move by using the piano keys beneath the highlighted symbols above.

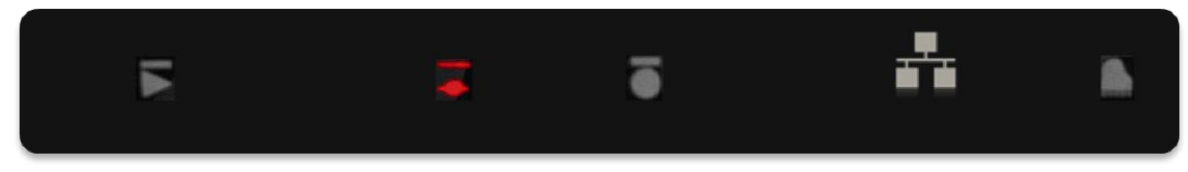

To move the piece, continue pressing the low C-sharp under the Piece/Menu symbol until the display shows the following:

#### CEUS Version 2.0

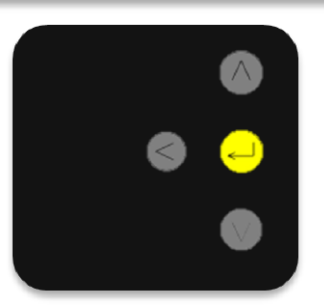

Press the OK button. The display briefly shows the piece name and then changes to the following:

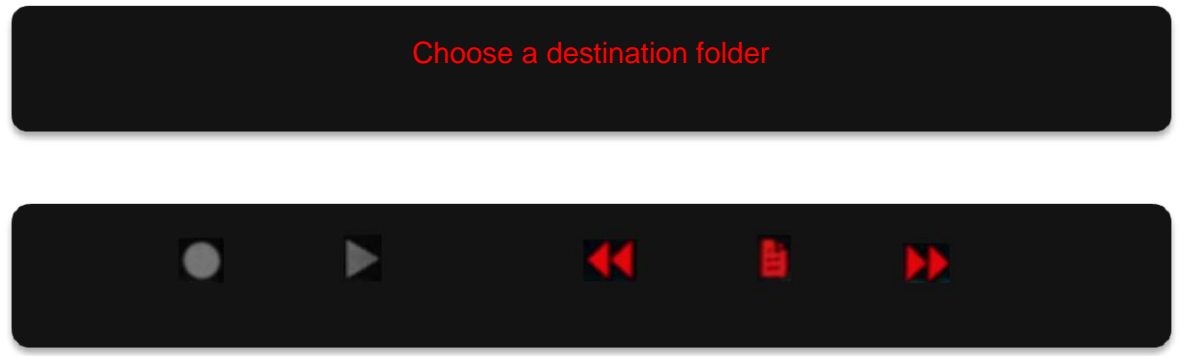

 By using the piano keys beneath the highlighted symbols above, you can now search for the directory into which you wish to place the piece, as in piece selection mode.

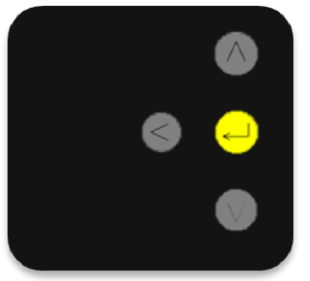

Once you have found a suitable folder, press the OK button to place the piece into that folder. Opening the folder is not necessary.

*USB stick—the process is the same as copying.*

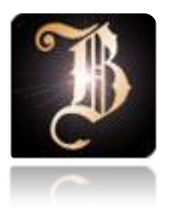

## QUICK START

**OPERATION** 

OVERVIEW

BASIC FEATURES

ADVANCED FEATURES

**SETTINGS** 

SERVICE

CEUS Version 2.0

## <span id="page-31-0"></span>**SETTINGS**

### <span id="page-31-1"></span>**Piano keys—additional functionality**

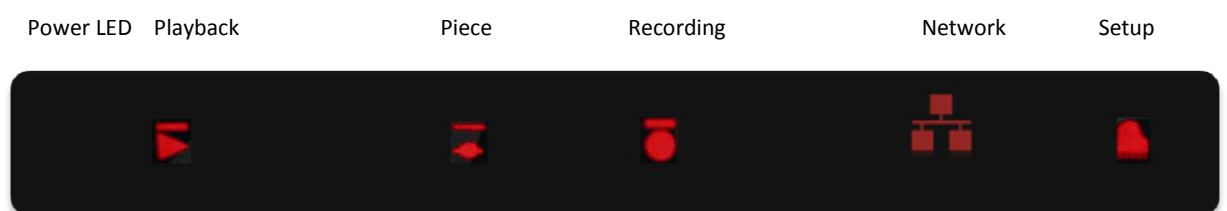

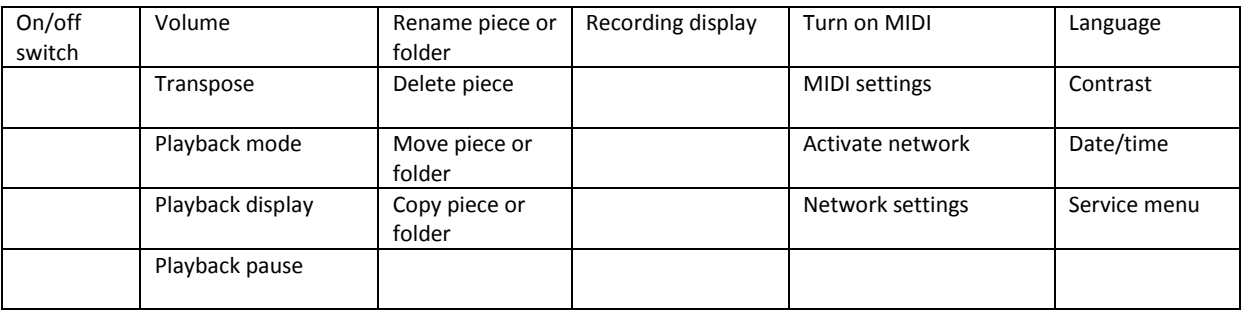

The first function within the selected menu will appear upon pressing the corresponding piano key. Continue pressing the corresponding piano key until the display shows the desired function.

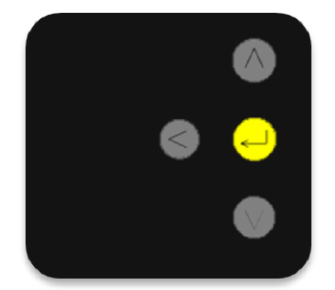

To make changes, the selected function first needs to be activated by pressing the OK button.

A red, blinking arrow next to the selected menu shows that this is now activated.

**The settings may now be changed using the following keys:**

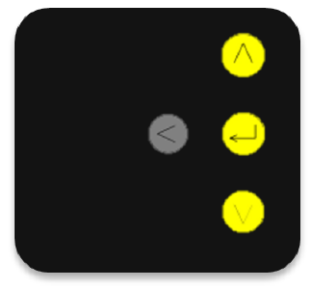

Scroll up or down by using the arrow buttons. Confirm by pressing the OK arrow button. To leave the menu, select the arrow button Cancel/Back.

<span id="page-32-2"></span><span id="page-32-1"></span><span id="page-32-0"></span>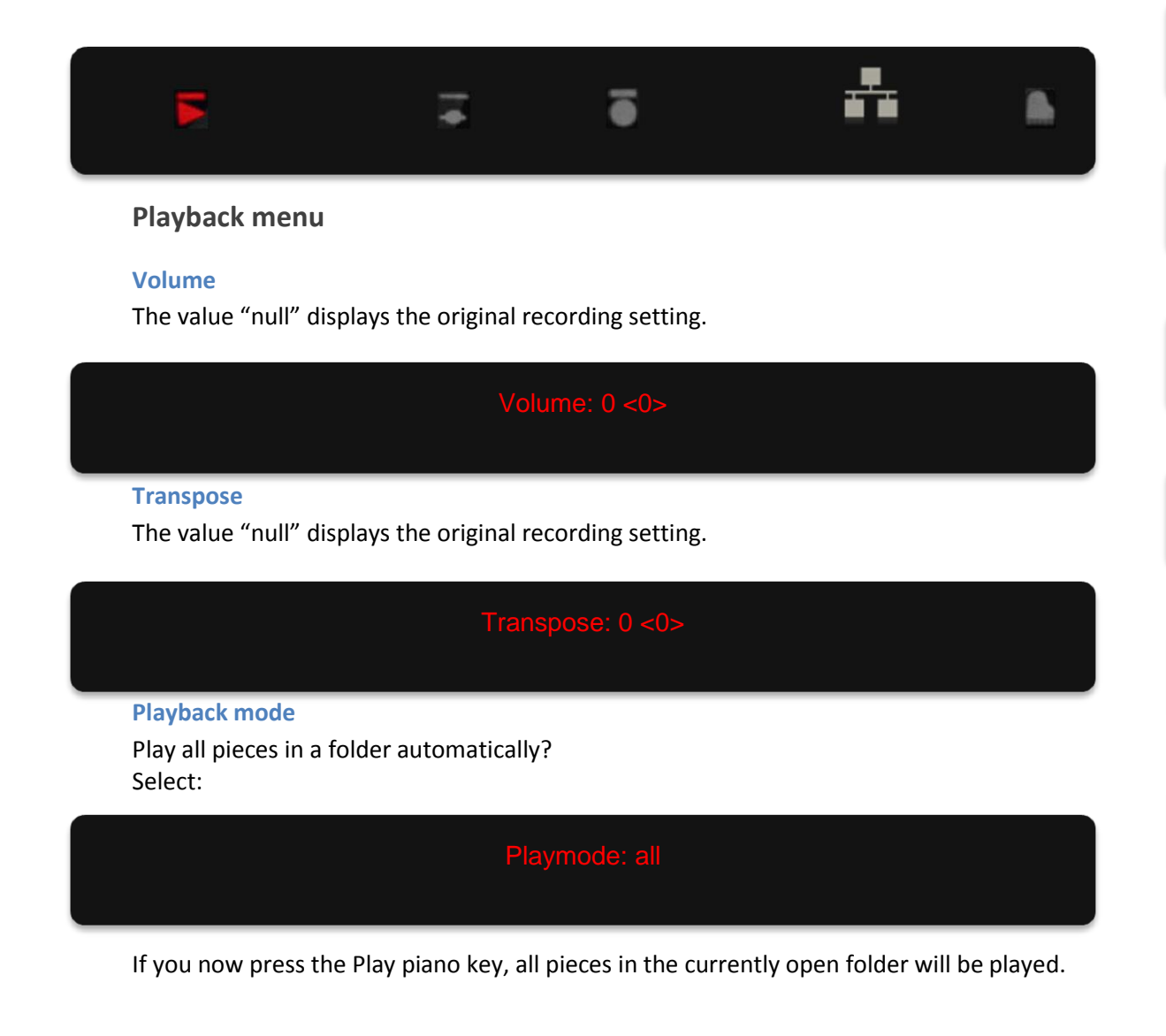

<span id="page-32-3"></span>CEUS Version 2.0

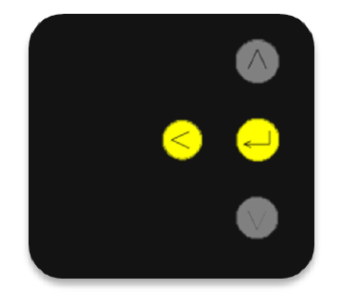

To pause playback, press the left arrow button once. To continue playback, press the OK button.

To stop, press the left arrow button twice.

You can copy any piece to a folder and thus compile your own program. This function is also possible with the USB stick.

If you wish to access pieces as usual, select the following:

Playmode: single

#### <span id="page-33-0"></span>**Playback display**

Here you can select whether the title and playback time should be displayed during playback.

#### <span id="page-33-1"></span>**Playback pause**

Regulate the pause (minimum of 2 seconds) between automatically played pieces in autoplay mode.

Playpause: 2 sec

CEUS Version 2.0

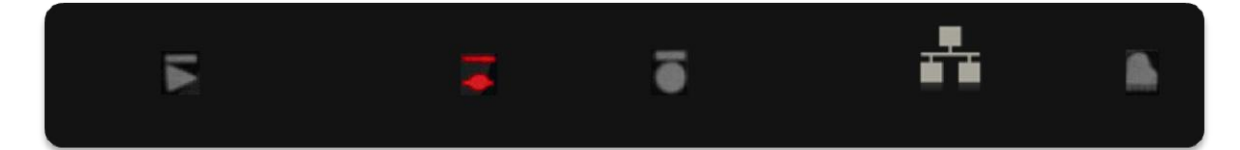

#### <span id="page-34-0"></span>**Piece menu**

 $\bullet$ 

The Piece menu allows you to manage your recordings on the CEUS hard drive. See also the "Additional Features" menu.

- Rename piece or folder See page 26  $\bullet$
- $\bullet$
- Delete piece See page 25
	- Move piece or folder See page 28
- Copy piece or folder See page 27
- 

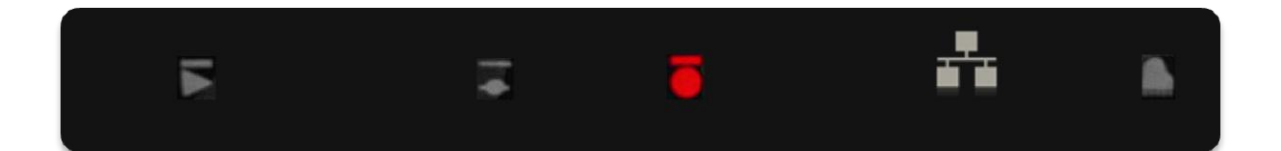

#### <span id="page-34-1"></span>**Recording menu**

Recording settings can be changed in this menu.

#### <span id="page-34-2"></span>**Recording display**

Here you can choose whether the title and recording time should be displayed while recording.

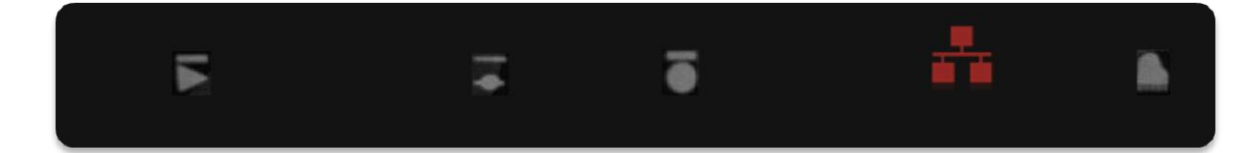

#### <span id="page-35-0"></span> **Network menu**

In the Network menu, settings for the connection between CEUS and other devices via MIDI or TCP/IP can be made.

The CEUS can play and record notes via these data lines as well as be controlled from another CEUS or MIDI keyboard. The devices must be connected via the CEUS MIDI input or output or the network connection. For further details, see "Connection box" in the "Overview" menu.

#### <span id="page-35-1"></span>**Turn MIDI on/off**

If MIDI is turned on, CEUS will receive and perform MIDI data/commands and send its own MIDI data/commands to the MIDI Out port.

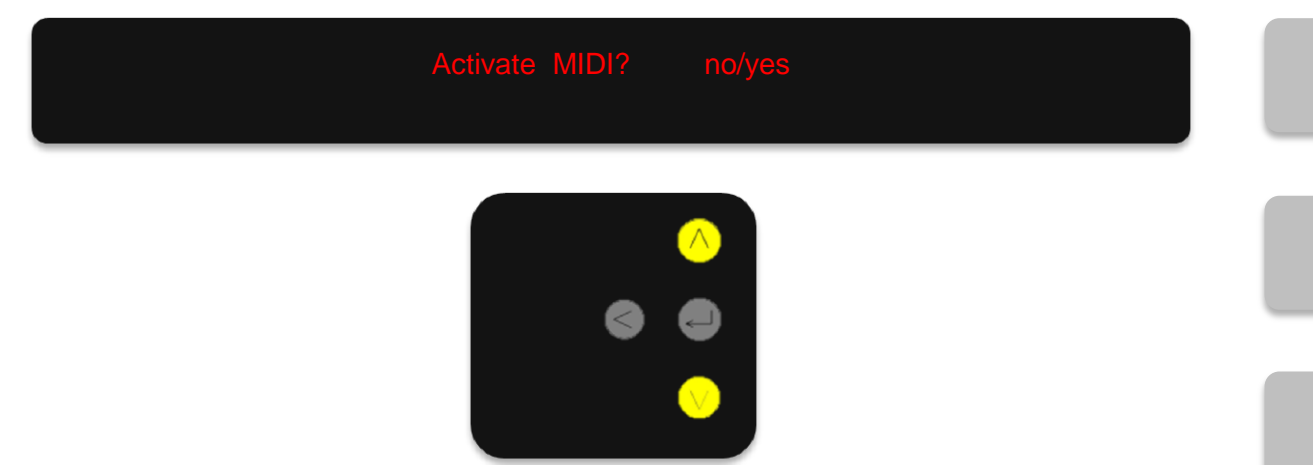

While MIDI mode is switched on, only the following CEUS functions may be performed or adjusted with the brass arrow buttons:

- Volume
- Transpose
- Change settings
- Restore defaults
- Auto-standby
- Damper point  $\bullet$

For further information, see the chapter Basic Features / Playback on page 20.

#### <span id="page-36-0"></span>**Active MIDI channel**

Here, you can select the MIDI channel from 1 to 16 from which the CEUS should receive and perform commands.

The "all" setting enables simultaneous reception of signals from all MIDI channels.

#### <span id="page-36-1"></span>**Turn MIDI Thru on/off**

Active:

MIDI data received are performed and again passed through, together with CEUS-generated data, to the MIDI Out port..

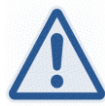

Note: For overdubs, etc., MIDI Thru must be turned off in some DAWs (digital audio workstations).

Not active:

MIDI data received are performed but not sent to the MIDI Out port. As long as external MIDI data are received, data generated on the CEUS cannot be outputted.

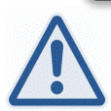

Note: The mode "MIDI not active" was developed especially for an often changing condition of sending and receiving. This means that both ports—MIDI In and MIDI Out—may always be connected to a device. As soon as data are sent or received on one of the ports, the other is automatically deactivated. After a two-second pause, both ports become available and may again be activated according to a "first come, first served" principle. This mode is ideal for networked CEUS conferences.

#### <span id="page-37-0"></span> **CEUS network connection**

Instructions for MIDI and network activation can be found in the Settings menu, Network submenu.

#### <span id="page-37-1"></span>**Local MIDI**

CEUS uses a standard DIN MIDI port for communicating with other MIDI devices such as DAWs (digital audio workstations), synthesizers, sound modules, expanders, recording devices, etc. The high resolution CEUS ".boe" format is thereby converted to the familiar MIDI format and is thus available for local as well as globally network-capable MIDI connections.

#### <span id="page-37-2"></span>**MIDI via internet**

For live sessions with other devices or another CEUS, third-party MIDI software is available for internet transmission, which has also been successfully used for CEUS internet concerts. The necessary prerequisite for such a connection can be found in the "Internet requirements" section. For further information on the software, please get in touch with your Bösendorfer contact person.

#### <span id="page-37-3"></span>**CEUS format**

The new software version 2.0 also offers to anyone no longer wishing to settle for the MIDI format the possibility of lossless editing of the high resolution Bösendorfer CEUS format (".boe") in the Bösendorfer Editor. The .boe format can now also be used for CEUS-to-CEUS network connections. For further information on the software, please get in touch with your Bösendorfer contact person.

#### <span id="page-37-4"></span>**Internet requirements**

For trouble-free transmission of CEUS MIDI as well as CEUS .boe data via internet, the following requirements must be fulfilled:

- A broadband connection of at least 1 MB/s upload and download rate. 2 MB/s for both upload and download is recommended.
- The firewall must guarantee "visibility" of the devices on both sides via free ports. The port number is given by the software (for MIDI transmission) or it can be configured in CEUS.
- PC or notebook with MIDI interface and network capability (only for MIDI connections)
- MIDI internet connection software (only for MIDI connections)

## <span id="page-38-0"></span>**Activate network over TCP/IP**

#### <span id="page-38-1"></span>**Activate network**

If the network is activated, the CEUS can receive and send data and remote commands via the OSC protocol over TCP/IP.

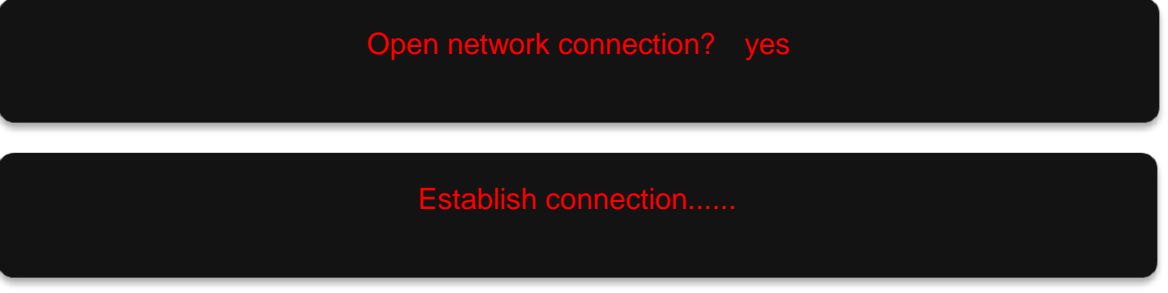

*If set to active.*

*If set to passive.*

#### **Network settings**

<span id="page-38-2"></span>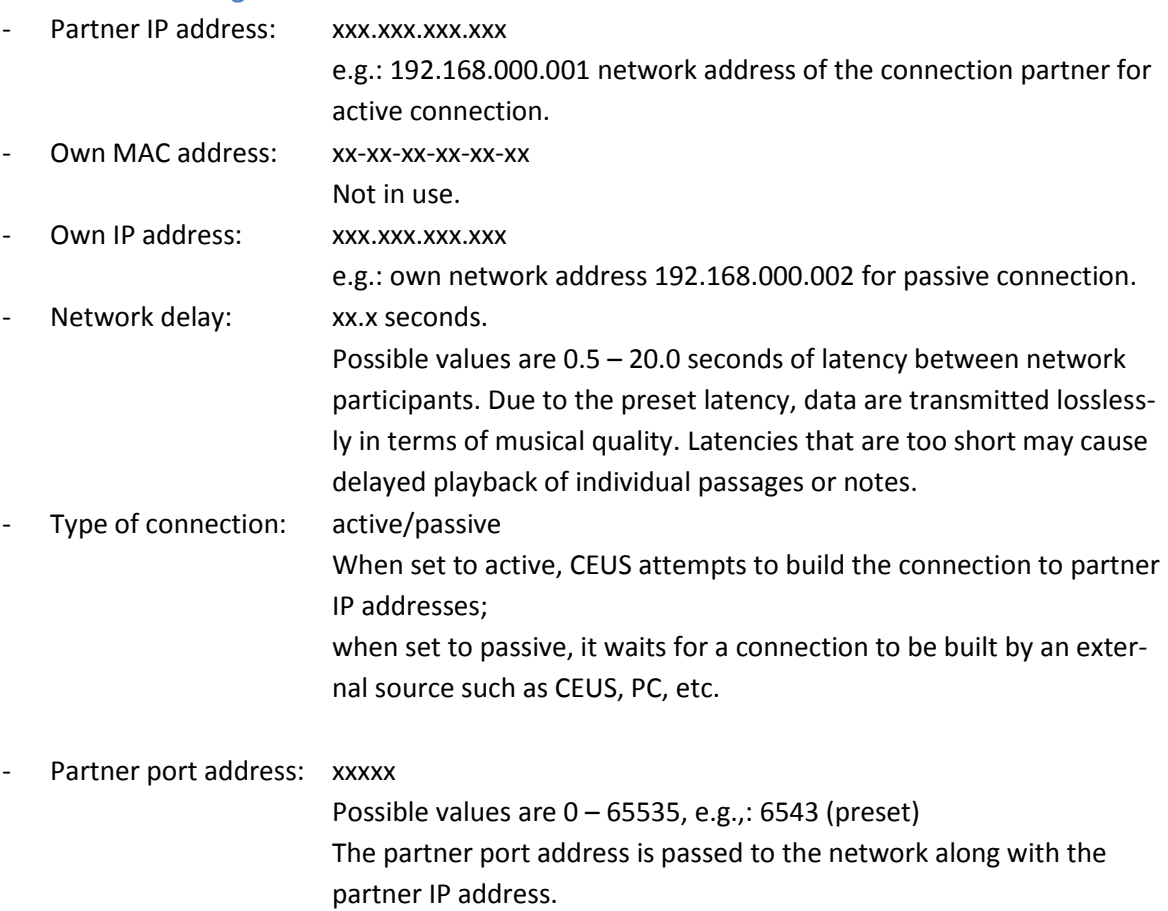

<span id="page-39-1"></span><span id="page-39-0"></span>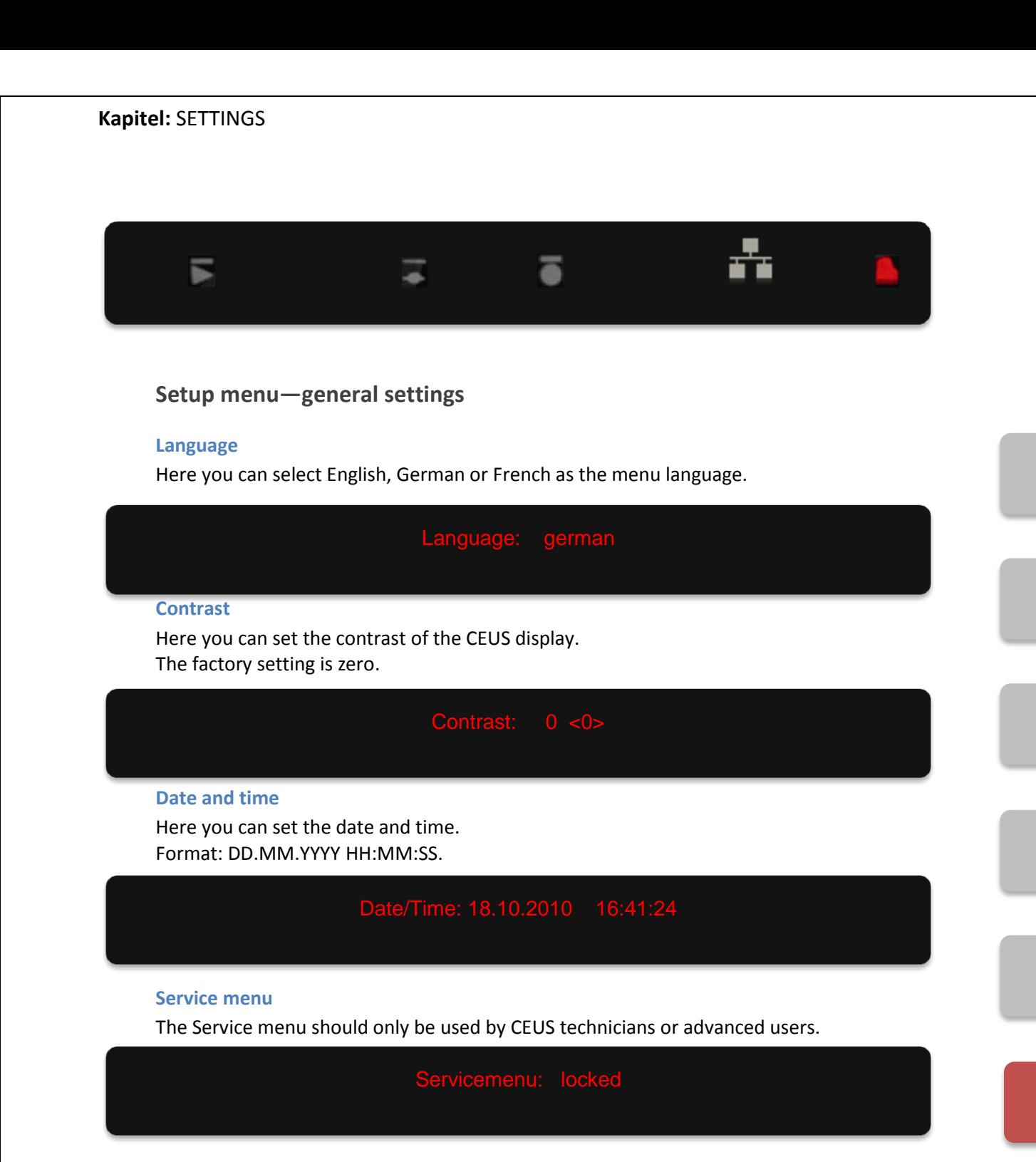

<span id="page-39-4"></span><span id="page-39-3"></span><span id="page-39-2"></span>For the following settings, such as calibrating the keys, pedal and hammer sensors, the Service menu must be unlocked.

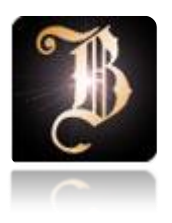

# QUICK START **OPERATION** OVERVIEW BASIC FEATURES ADVANCED FEATURES SETTINGS **SERVICE**

## <span id="page-41-0"></span>**SERVICE**

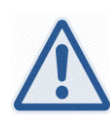

#### <span id="page-41-1"></span>**Unlock Service menu**

#### Note:

While using the CEUS, please use caution if you are not yet familiar with the various functions and their menus. Never leave the CEUS unattended while the Service menu is open. Changes that are made in the absence of technical knowledge may cause system failure.

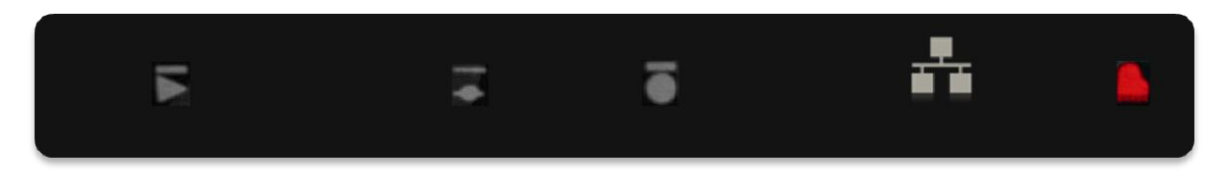

Continue pressing the piano key beneath the piano symbol until the display shows the following:

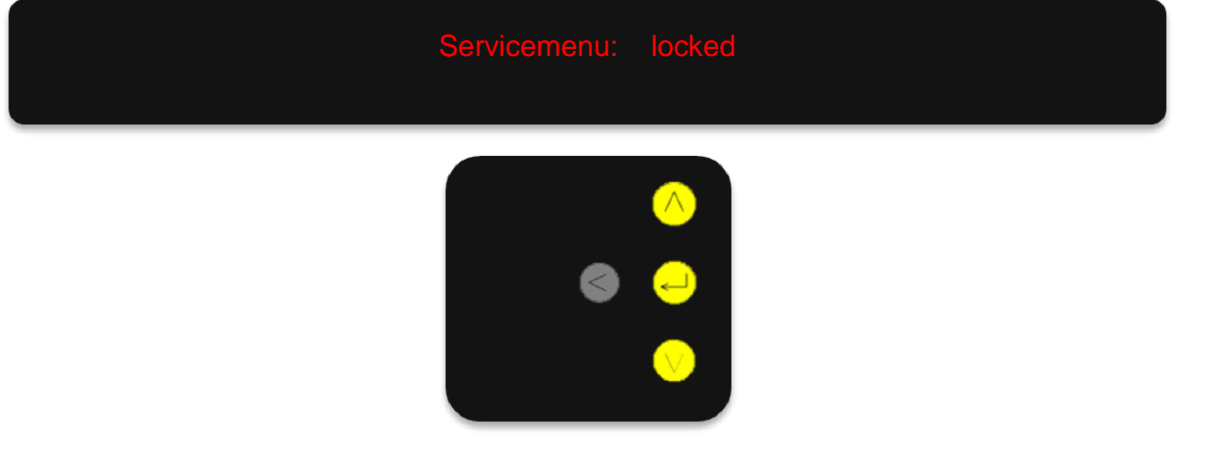

Press the OK button and then select the following entry by using the arrow buttons:

unlocked

Confirm by pressing the OK button. The following is shown on the display:

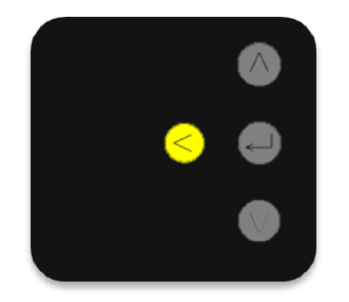

Press the left arrow button. The display now shows the following:

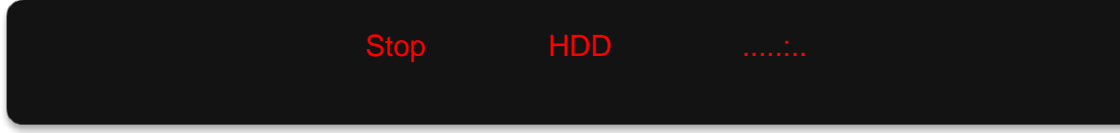

<span id="page-42-0"></span>The Service menu is now open. (To lock the Service menu, see page 51.)

#### **Calibrate**

#### <span id="page-42-1"></span>**When should you calibrate?**

- After an extended transit in a delivery truck.
- After the piano action has been regulated.
- After the hammers have been intensively serviced, including disassembly of the hammer sensor bar (e.g., if the hammers have largely been removed).
- After your CEUS has not been used for several months.

All saved **recordings** are **not** affected by calibration. The calibration only exerts an influence on playback.

During calibration, the CEUS sometimes hits the keys very hard (fff). This makes great demands on the instrument as well as on your ears. A piano technician should be present during calibration in order to tune the CEUS upon completion.

#### **Avoid touching the keys during the automatic calibration processes!**

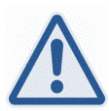

Note: The strings may be dampened with a soft cloth during the calibration procedure. This helps to reduce noise. Often, letting calibration run only for soft and medium keystrokes is sufficient.

#### <span id="page-42-2"></span>**Calibrating the keys**

Unlock the Service menu!

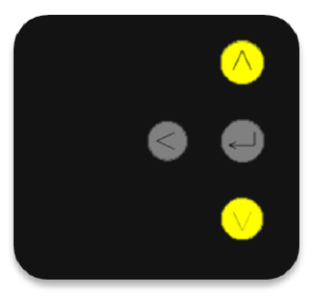

Select the following menu item with the arrow buttons:

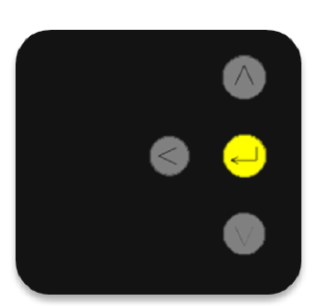

Press the OK button and select the following menu item with the arrow buttons:

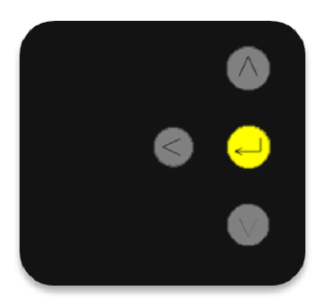

Press the OK button. The display shows the following:

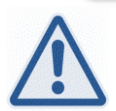

#### Note:

12, 17 or 21 will be displayed, depending on your model of piano. The key numbers displayed correspond to the usual MIDI standard.

If necessary, change the number with the arrow buttons to begin with any desired key.

- Model 290; first key: 12  $\bullet$
- Model 225; first key: 17  $\bullet$
- Models 170 | 185 | 200 | 214 | 280; first key: 21

Calibration begins with the selected key number upon pressing the OK button and ends with the damper pedal. The display then shows the following:

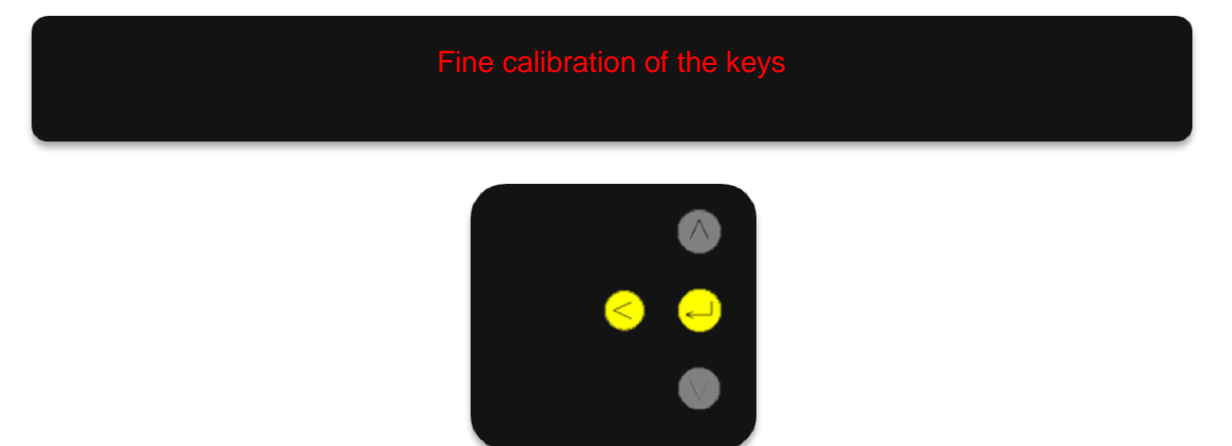

If necessary, you can pause the calibration with the left arrow button. To continue calibrating, press the OK button.

In case you wish to return to the main menu, continue pressing the left arrow button until the display shows the following:

<span id="page-44-0"></span>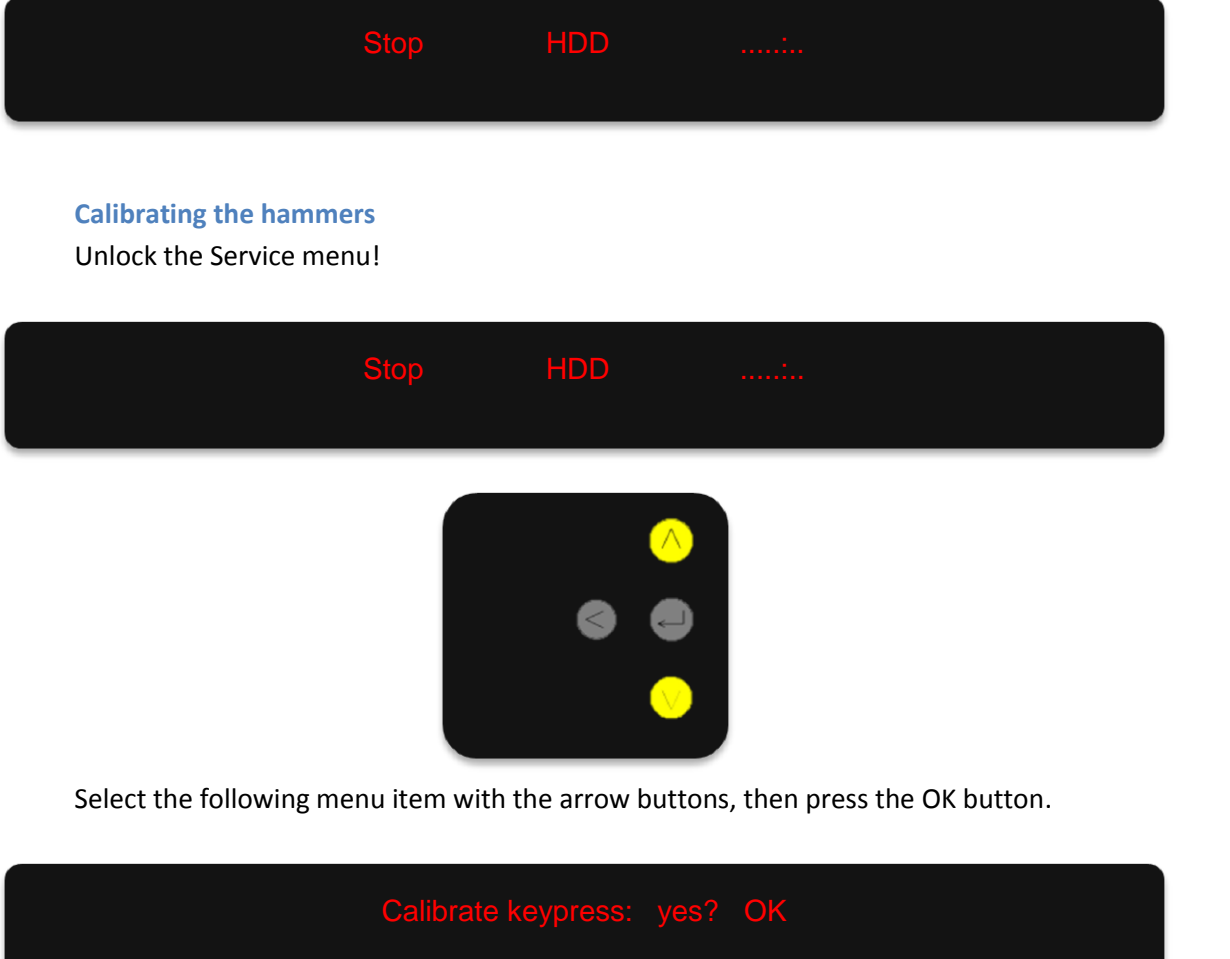

When you see the following display, press the OK button once again to begin calibrating.

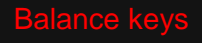

The keys will now move slightly downwards, one after the other, and return to their starting positions after a couple of seconds.

When the procedure has finished, the display will show the following:

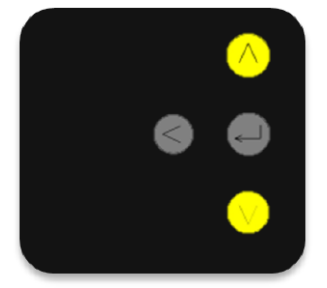

Select the next desired touch menu item and confirm it by pressing the OK button. You will find the following calibration options:

CEUS Version 2.0 45

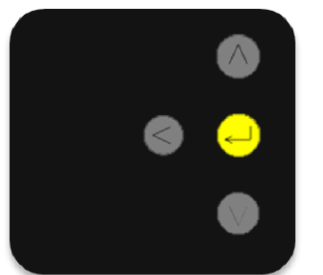

Upon pressing the OK button, the following is displayed:

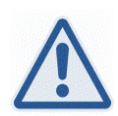

#### Note:

12, 17 or 21 will be displayed, depending on your model of piano. The key numbers displayed correspond to the usual MIDI standard.

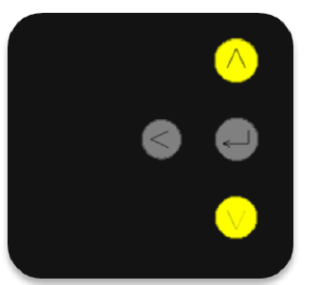

If necessary, change the number with the arrow buttons to begin with any desired key.

- $\bullet$ Model 290; first key: 12
- Model 225; first key: 17  $\bullet$
- Models 170 | 185 | 200 | 214 | 280; first key: 21

Calibration begins with the selected key number upon pressing the OK button and ends with the damper pedal. The display then shows the following:

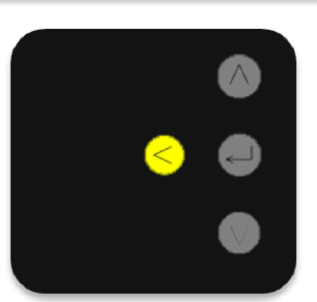

If you wish to return to the main menu, continue pressing the left arrow button until the display shows the following:

<span id="page-47-0"></span>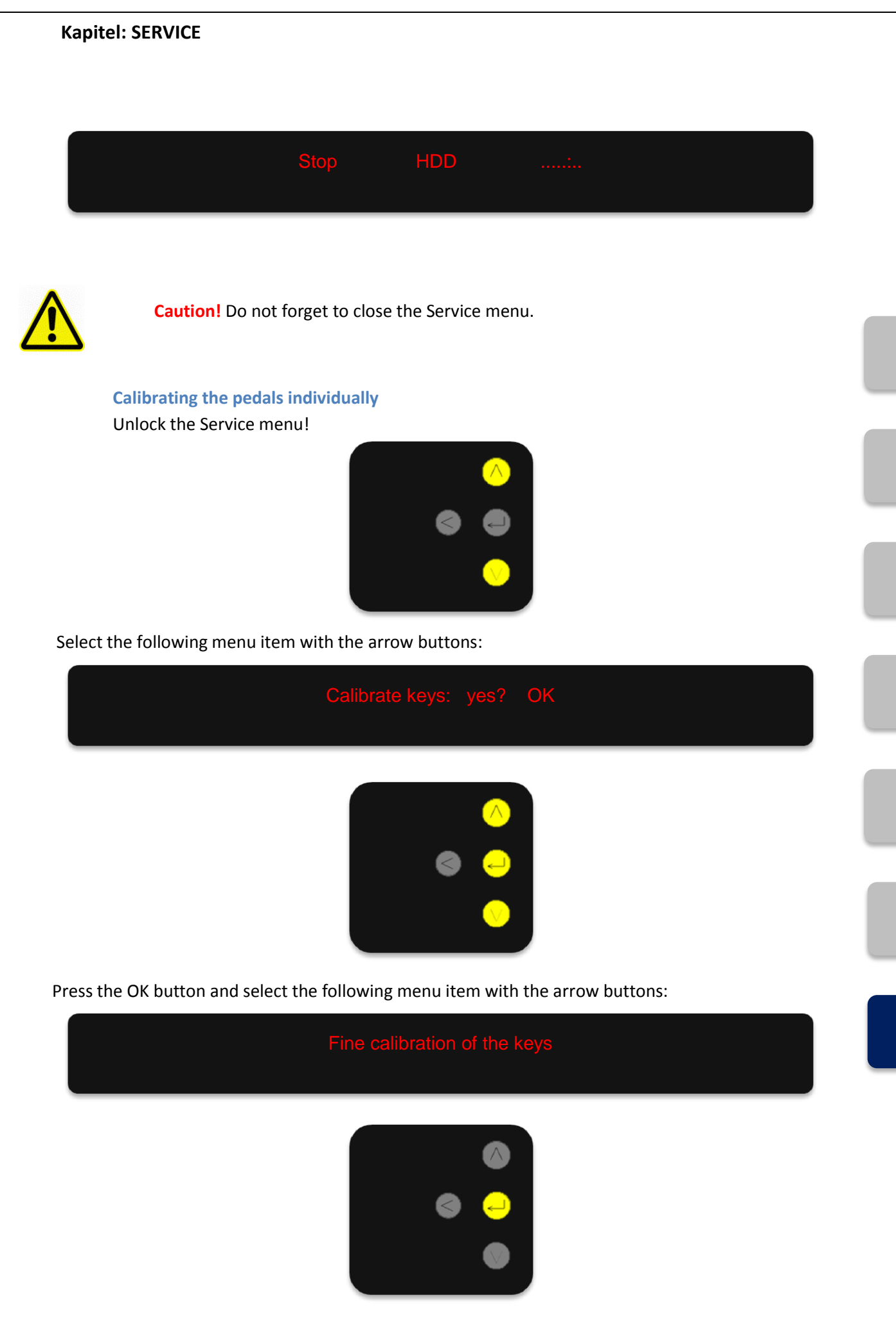

Press the OK button. The display shows the following:

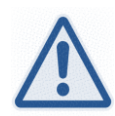

#### Note:

12, 17 or 21 will be displayed, depending on your model of piano. The key numbers displayed correspond to the usual MIDI standard.

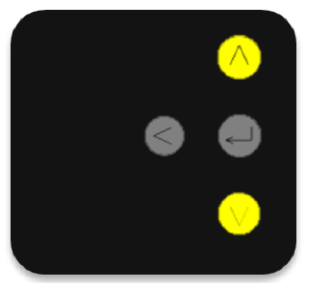

Continue pressing one of the arrow buttons until the value 109 has been set.

Calibration begins with the una corda pedal upon pressing the OK button and ends with the damper pedal. The following is now displayed:

#### Fine calibration of the keys

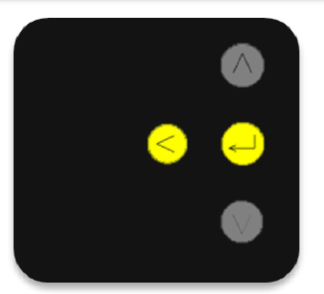

If necessary, you may pause calibration by pressing the left arrow button. To continue calibrating, press the OK button.

In case you wish to return to the main menu, continue pressing the left arrow button until the display shows the following:

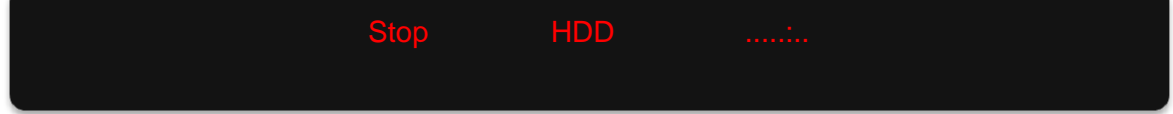

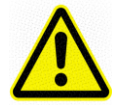

**Caution!** Do not forget to close the Service menu before continuing to work with the CEUS. Each time the system is started, the Service menu is automatically locked again.

#### <span id="page-49-0"></span>**Software update**

If you wish, we would be happy to send you the latest version of the CEUS software by email. You can also download the files from the CEUS download area on our website [www.boesendorfer.com.](http://www.boesendorfer.com/) To update the CEUS software, we recommend the you always use the Bösendorfer USB stick.

Copy **both** of the files:

- rom.mot
- combo.exe

directly onto the USB stick. Insert the USB stick into the piano's USB port (see "Connections" on page 17). Wait a moment until the USB stick is recognized.

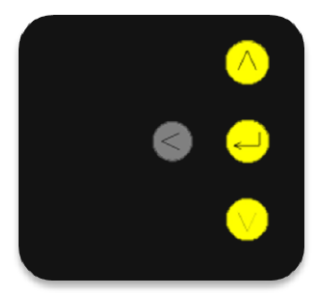

Open the Service menu (see "Unlock Service menu," page 41). Find the following menu item by using the arrow buttons and confirm with the OK button:

The following is now displayed:

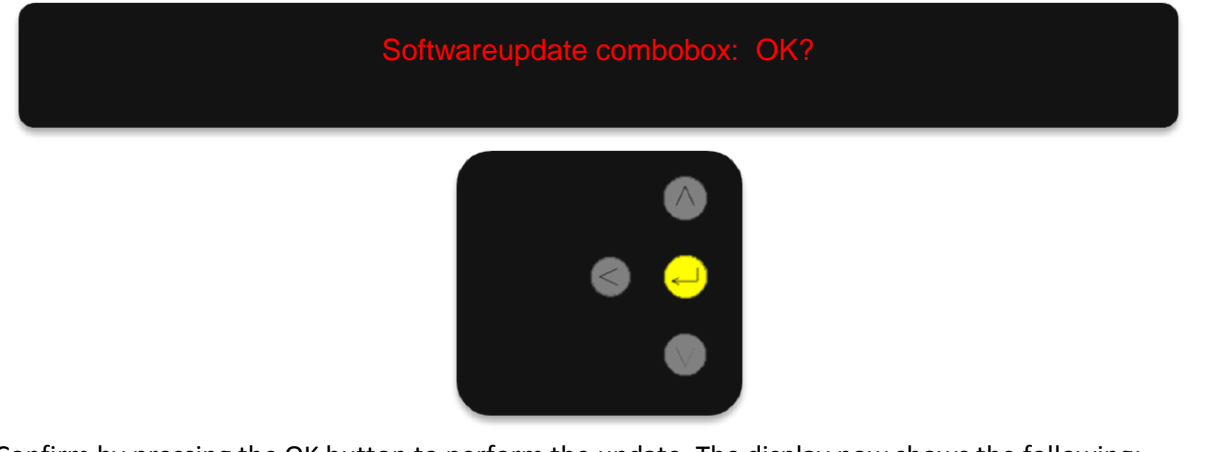

Confirm by pressing the OK button to perform the update. The display now shows the following:

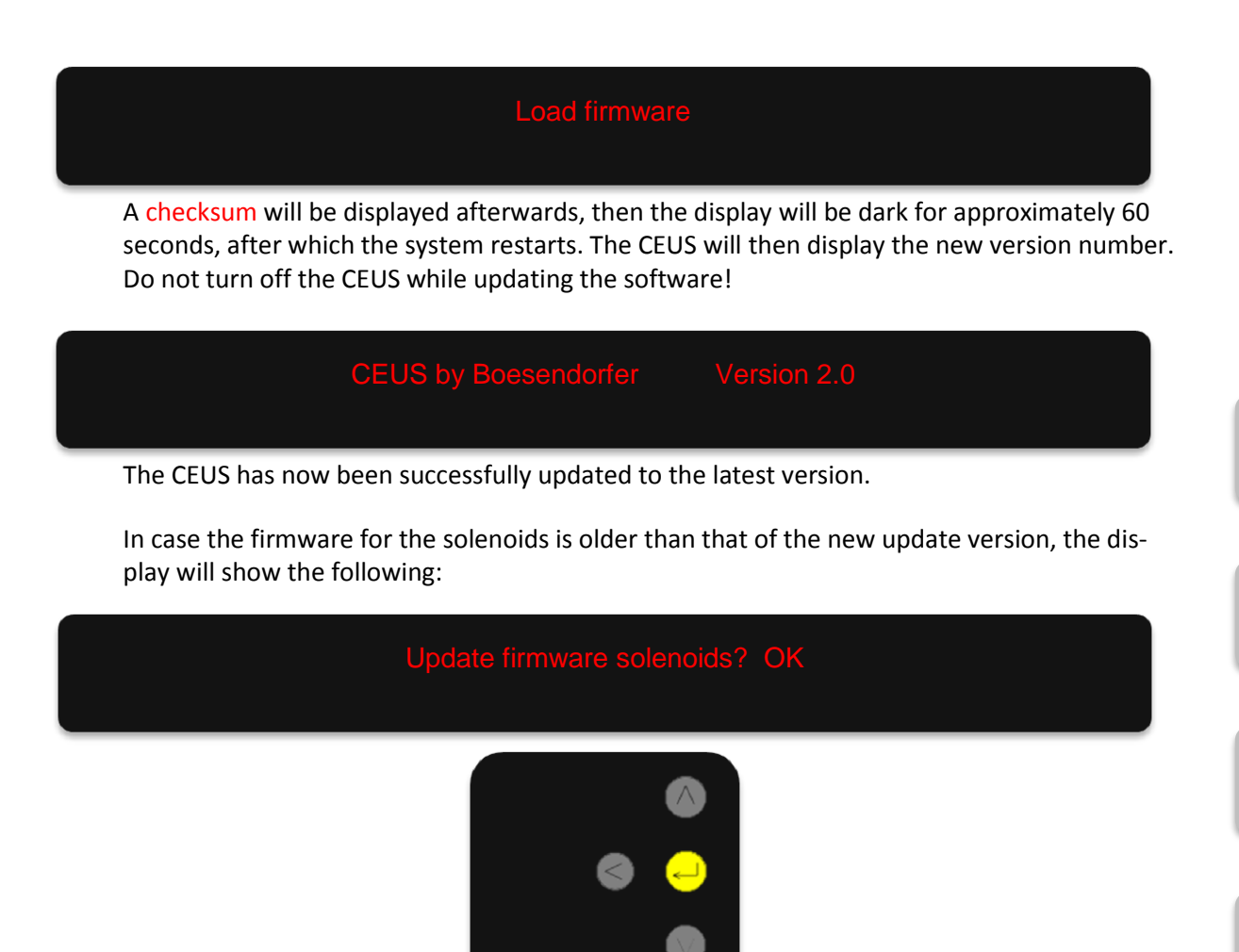

Confirm by pressing the OK button to perform the update. The display will now show the following:

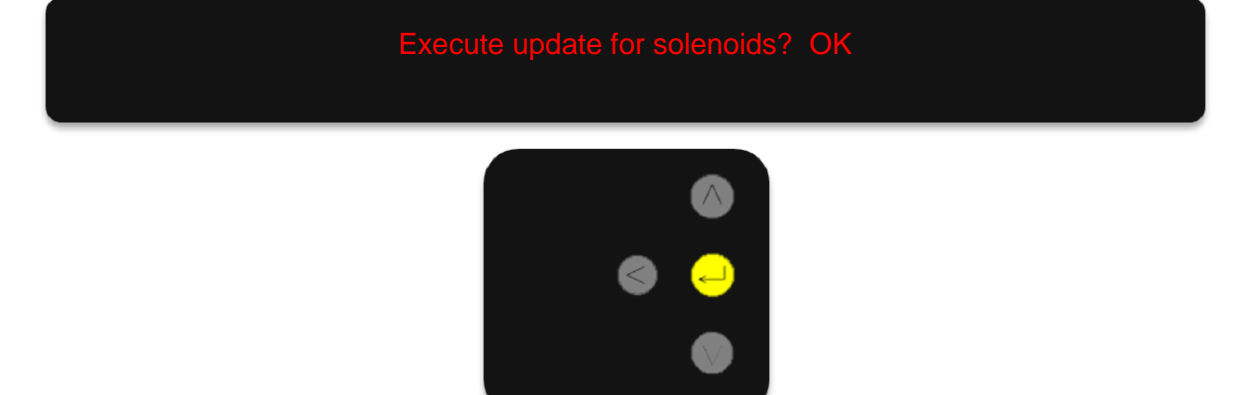

Press the OK button once again to confirm the update. When the update has been successfully completed the display will show the following:

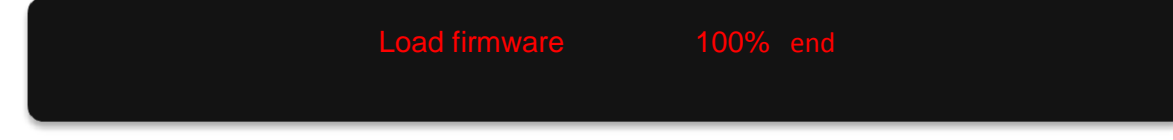

Press the OK button to confirm. Now lock the Service menu.

<span id="page-51-0"></span>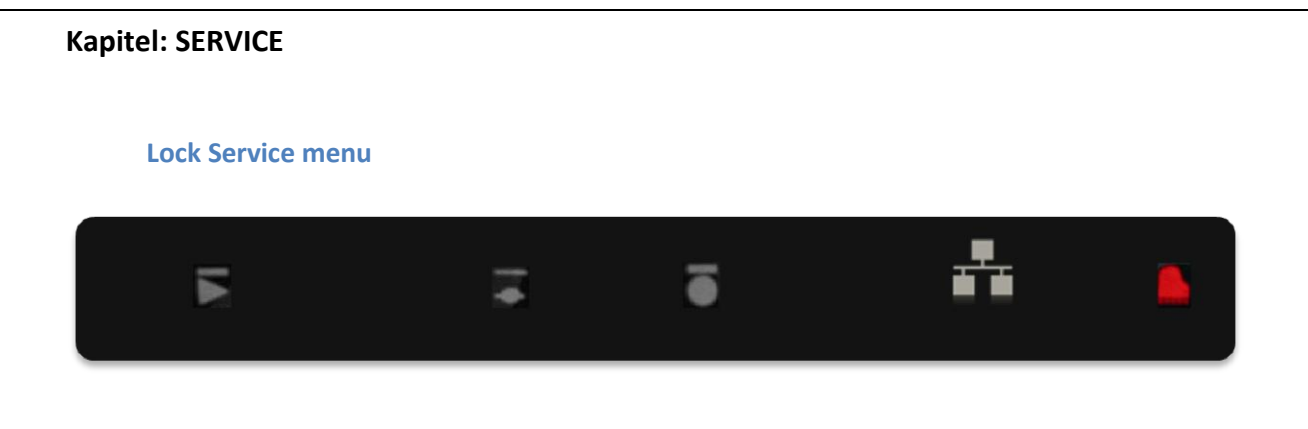

Continue pressing the piano key beneath the piano symbol until the display reads as follows:

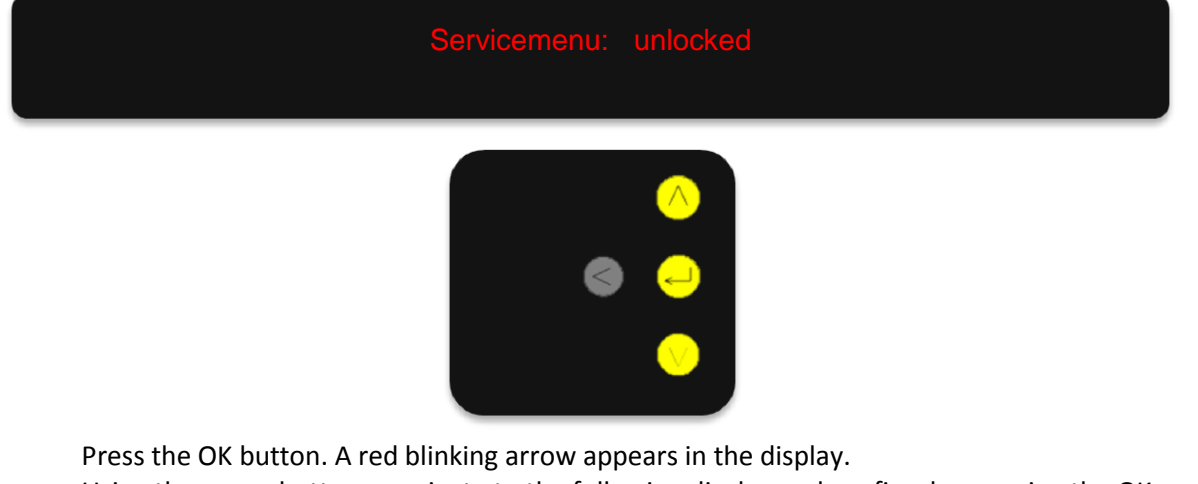

Using the arrow buttons, navigate to the following display and confirm by pressing the OK button.

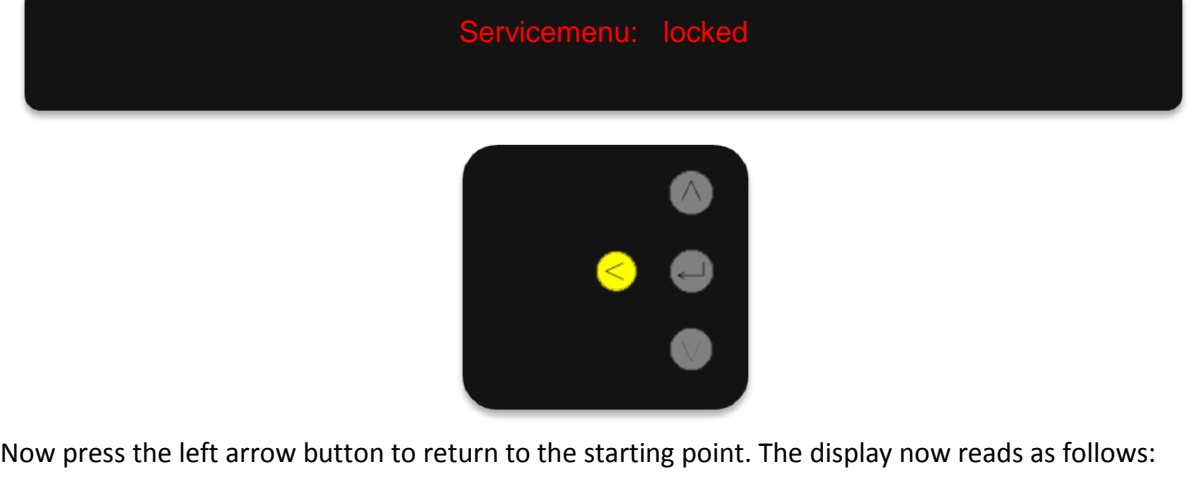

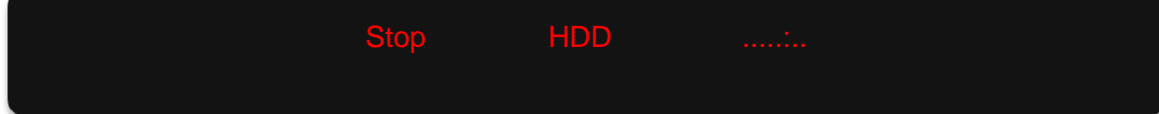

#### <span id="page-52-0"></span>**Maintenance and care**

#### <span id="page-52-1"></span>**Maintenance**

The Bösendorfer CEUS was purposefully designed so that voicing and tuning can be performed practically identically to a typical grand piano. The fallboard may be removed, like on a normal grand piano. No cables are connected to the piano. For careful removal of the keyboard, a data cable on the interior wall of the piano's bass side must be removed. It is easily accessible from the front. Piano technicians can find downloadable details in the Bösendorfer CEUS Piano Technicians' User Manual.

#### <span id="page-52-2"></span>**Care**

CEUS requires the same environmental conditions as any other Bösendorfer grand piano. Please make sure that the air humidity does not fall below 40% and the room temperature and humidity do not fluctuate heavily.

#### <span id="page-52-3"></span>**Troubleshooting and repair**

#### <span id="page-52-4"></span>**Does not turn on / system does not start / display remains dark**

Is the power supply connected to an electrical supply? (This mostly affects operation onstage…)

Are functioning fuses in place? For 220 V: 6.3 x 32 8 amperes, surge-proof For 110 V: 6.3 x 32 12 amperes, surge-proof

Is the keyboard cable connected? (Unhinge the fallboard and check the broadband cable in the bass area of the keybed.) **Caution:** Shut down the system before inserting the keyboard cable! Is the red power LED in the display lit?

The power LED can be found above the first white piano key (low A) in the bass.

If not… see above.

If yes:

Auto standby is activated. Press the left arrow button.

#### <span id="page-52-5"></span>**The display does not switch to show pieces but continues to show the following: System startup**

#### Wait at least one minute.

The system should switch to piece display after two minutes at the latest.

Cause: incompatible USB stick. (Use the Bösendorfer USB stick.)

Connection between the system and the internal hard drive. combo.exe has crashed.

Restart the system. (Turn off the mains switch—wait 30 seconds—turn on again.)

Check the cable connections between your PC's hard drive and the system: Is the network cable connected?

Current supply for PC: 12 V

Check your PC's hard drive:

Do the control LEDs lit? Was the power button (instead of reset) pressed?

Connect the monitor and mouse, etc. Tip: Ctrl-Alt-F1 displays the monitor driver.

#### <span id="page-52-6"></span>**Playback does not sound like the recording**

#### - **Hardly noticeable**

For psychoacoustic reasons, the perception of volume differs between active playing and passive listening.

Change listening position.

Different volume perceived for individual keys: may be psychoacoustic; otherwise service or calibration may be necessary.

- **Clearly noticeable**

CEUS Version 2.0 52

Notes sometimes fail to repeat, drumming/sputtering noises occur when keystrokes are reproduced, spurious noises occur such as clicking, clattering, etc., or pedals squeak:

The piano action (possible the CEUS action) is highly unregulated. If no improvement is achieved by calibrating, service by a piano technician is urgently needed.

#### - **Extremely bad**

A newly recorded piece is reproduced in a poor or hardly recognizable manner. Keys move rather at random. Keystroke dynamics are wrong. Old recordings are okay. Certain hammer sensors return no or wrong data because:

Disruptions (strong light shines on the hammers) may have occurred during recording or playback.

The flat connection cable is disconnected (may be splayed or otherwise defective). Individual sensors are defective or bent.

Hooks are missing from hammer shanks.

Do not calibrate! Perform a visual inspection.

#### <span id="page-53-0"></span>**Playback of virtually generated files (MIDI) becomes quieter at extreme volumes**

The power supply capacity is exhausted as of approximately 40 keys played simultaneously at full volume. If needed, order the optional additional CEUS power supply.

#### <span id="page-53-1"></span>**During playback, some keys work, while others do not**

Thermal switches have been activated. Test individual keys by transposing a recording. Affected keys will be reset upon cool-down.

False key numbers have been assigned. Perform rough and fine calibration. If necessary, assign key numbers manually.

#### <span id="page-53-2"></span>**A key does not play during playback**

During playback of a key that is repeated continuously, 2–3 times per second, at a medium dynamic for over 10 minutes, the thermal switches of the particular key may be triggered. The affected key will be reset upon cool-down.

#### <span id="page-53-3"></span>**Key number assignment does not work**

Assign key numbers manually.

#### <span id="page-53-4"></span>**Keystrokes for existing recordings are extremely loud**

For new recordings, only hammer strikes may have been recorded (key movements are not accurate).

The connector between the action and the keys may be disconnected. Key prints are not connected.

#### <span id="page-53-5"></span>**None of the pedals work**

Pedal cable is detached. Pedal print is defective. Individual pedals: Cable is detached or is not properly in the pulley. The cable connection or pedal print is defective.

#### <span id="page-53-6"></span>**No playback**

48 V power supply does not supply any voltage. (Are the hammer sensors defective?) During playback of a piece, the display reads "0 < no playback".

#### CEUS Version 2.0 53

There is a space at the end of a filename.

The piece was renamed (on the PC) with an invalid filename. The filename may not be longer than 18 characters, and only a–z, A–Z and 0–9 are permitted.

Invalid .boe file.

The connection to the HDD drive was interrupted (combo.exe crashed—restart system).

#### <span id="page-54-0"></span>**Copy / move operation interrupted**

CEUS shows the operation on the display for approximately 60 seconds and subsequently continues to work in the background (only for large volumes of data).

#### <span id="page-54-1"></span>**Recording / piece lost**

There are more than 96 files in a folder.

The piece was inadvertently saved to another folder. The piece was given an invalid filename: space at the end of a name. Filename longer than 18 characters. Characters other than a–z, A–Z and 0–9.

#### <span id="page-54-2"></span>**USB not recognized**

Wait longer. The HDD drive first needs to find new hardware. The display is set to the wrong level. USB appears on the display only at the HDD level. Not all USB sticks available for purchase are CEUS-compatible. Symptoms:

Display does not show pieces and instead shows: System startup Update cannot be performed.

Always use the Bösendorfer USB stick whenever possible.

#### <span id="page-54-3"></span>**Pedal or key is pressed immediately upon start-up**

Pedal or key remains pressed even after Stop is pressed or when in standby mode. Immediately turn off the mains switch. Service the CEUS.

#### <span id="page-54-4"></span>**Update not possible or faulty**

BOTH the combo.exe AND rom.mot were not copied to the USB stick. The order of update steps was not maintained (holds only for older versions up to and including 1\_30).

- **Wrong checksum**

Faulty rom.mot file. Copy error, internet transmission error, etc.

- **Version number stays the same even after the update process** CEUS failed to find the combo.exe and rom.mot files because:
	- They are not on the USB stick.
	- Files are in a folder on the USB stick (and not directly at the drive level).

#### Display shows the following:

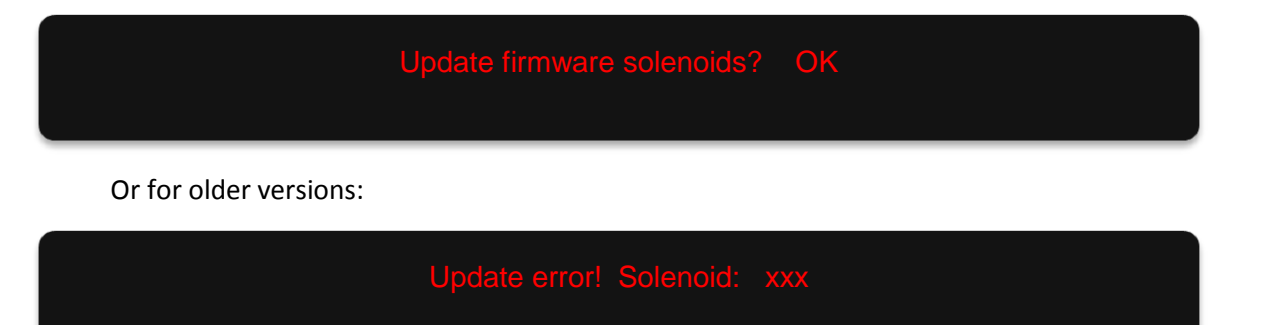

The update process will display whether the firmware for the solenoids is older than that of the new update version. Confirm by pressing the OK button.

<span id="page-55-0"></span>**Error messages on the display**

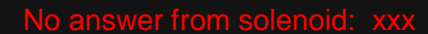

In this condition, the firmware update for the solenoids skews the solenoid software! Try performing a complete cycle of assigning solenoid key numbers. Service the piano in the event of hardware problems.

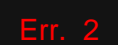

#### **Drive is full**

USB (or HDD) has too little capacity. Delete files or store them externally to free up storage space.

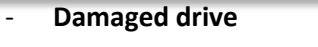

USB stick or the HDD is defective.

#### **File is already open**

If a piece is already being played using external control operations (e.g., remote connection), it is not possible to call the piece again by pressing the Play key.

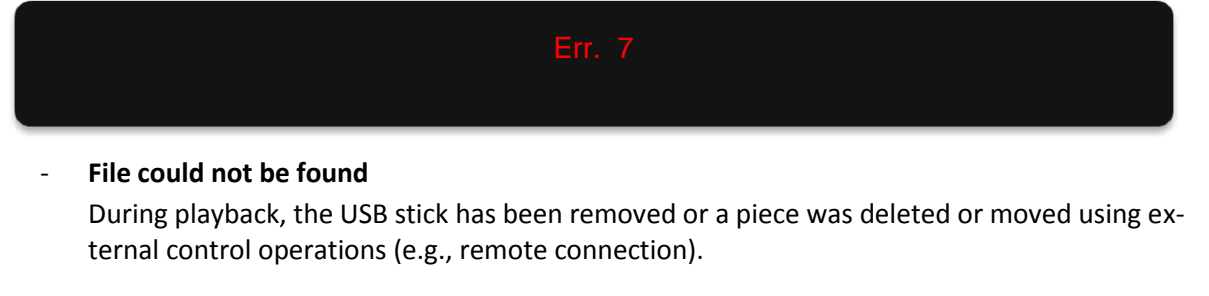

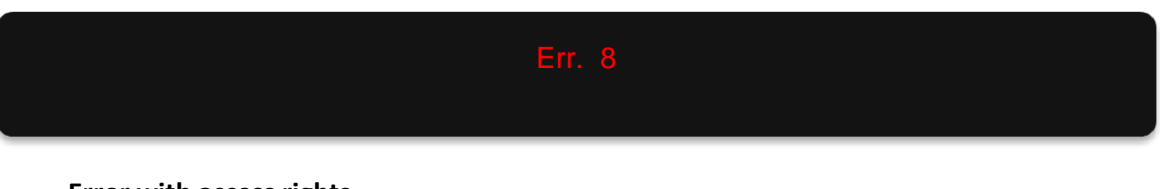

**Error with access rights** An attempt is made to delete or move write-protected files.